Enero 2023

# **Descarga Unity**

Descargamos Unity hub

<https://unity3d.com/get-unity/download>

Método de instalación con apt metiendo el server en sources:

```
echo "deb https://hub.unity3d.com/linux/repos/deb stable main" >
/etc/apt/sources.list.d/unityhub.list'
```
Descargamos la key. La mete en trusted.gpg pero eso es deprecated y la movemos a trusted.gpg.d

```
mv /etc/apt/trusted.gpg /etc/apt/trusted.gpg_old
wget -qO - https://hub.unity3d.com/linux/keys/public | sudo apt-key add -
mv /etc/apt/trusted.gpg /etc/apt/trusted.gpg.d/hub.unity3d.com.gpg
```
Luego lo instalamos

```
apt update
apt-get install unityhub
```
Instalamos hub/editor (son unas 5Gb)

Instalamos la última versión LTS que es 2021.3.16f1 y la última que hay que es 2022.2.2f1

<https://developer.oculus.com/downloads/package/unity-integration-archive/>

### **Nuevo Proyecto**

<https://www.youtube.com/watch?v=apL9lIkKLHQ>

Nuevo Proyecto como 3D

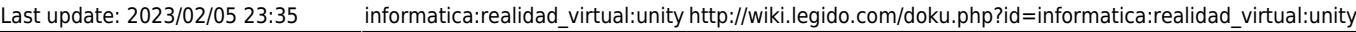

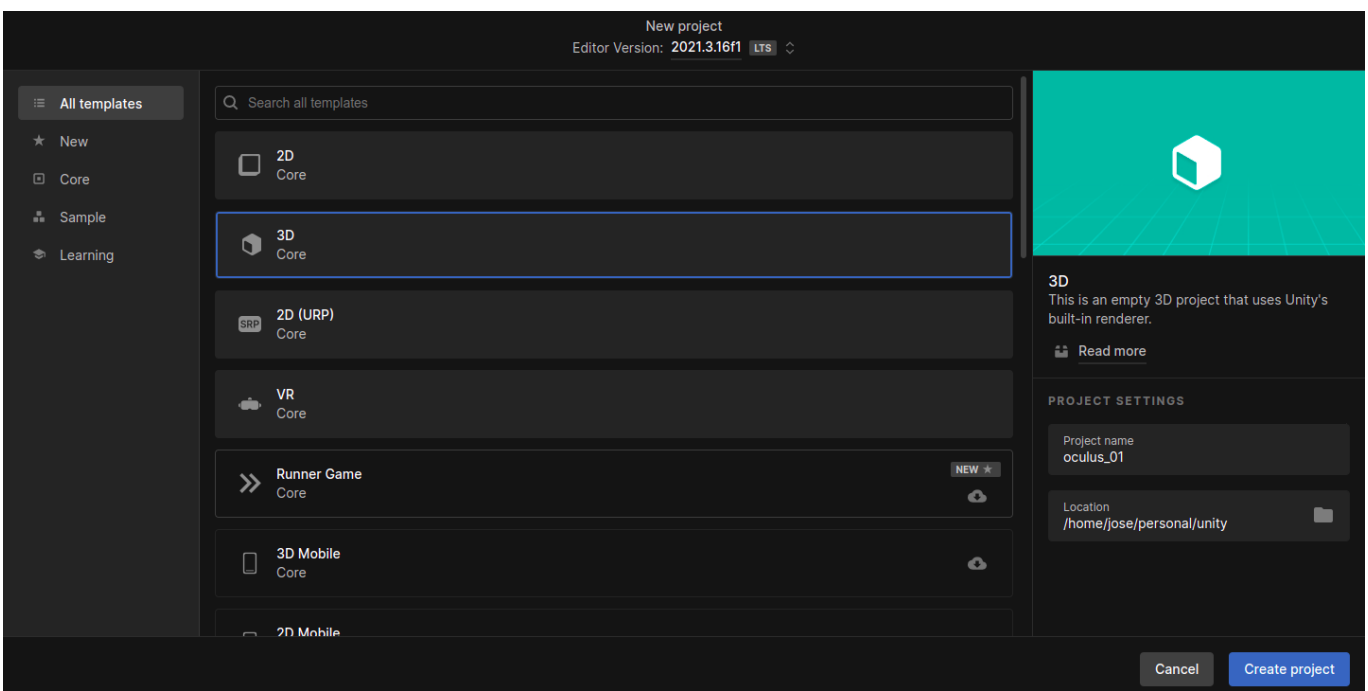

#### Vamos a "File > Build Settings" y seleccionamos android y pulsamos switch platform

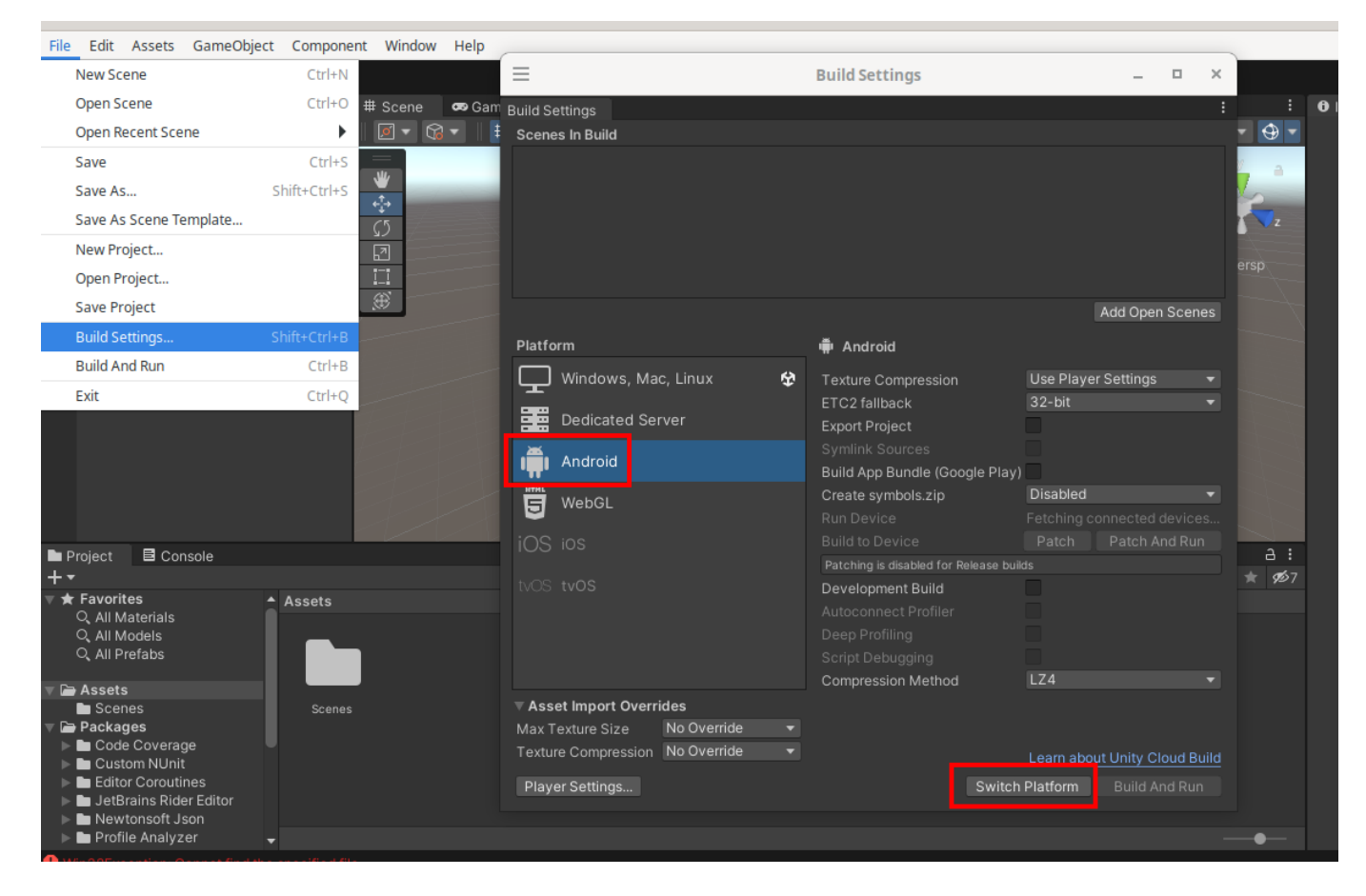

En "Texture Compression" seleccionamos la recomendada para Oculus: ASTC

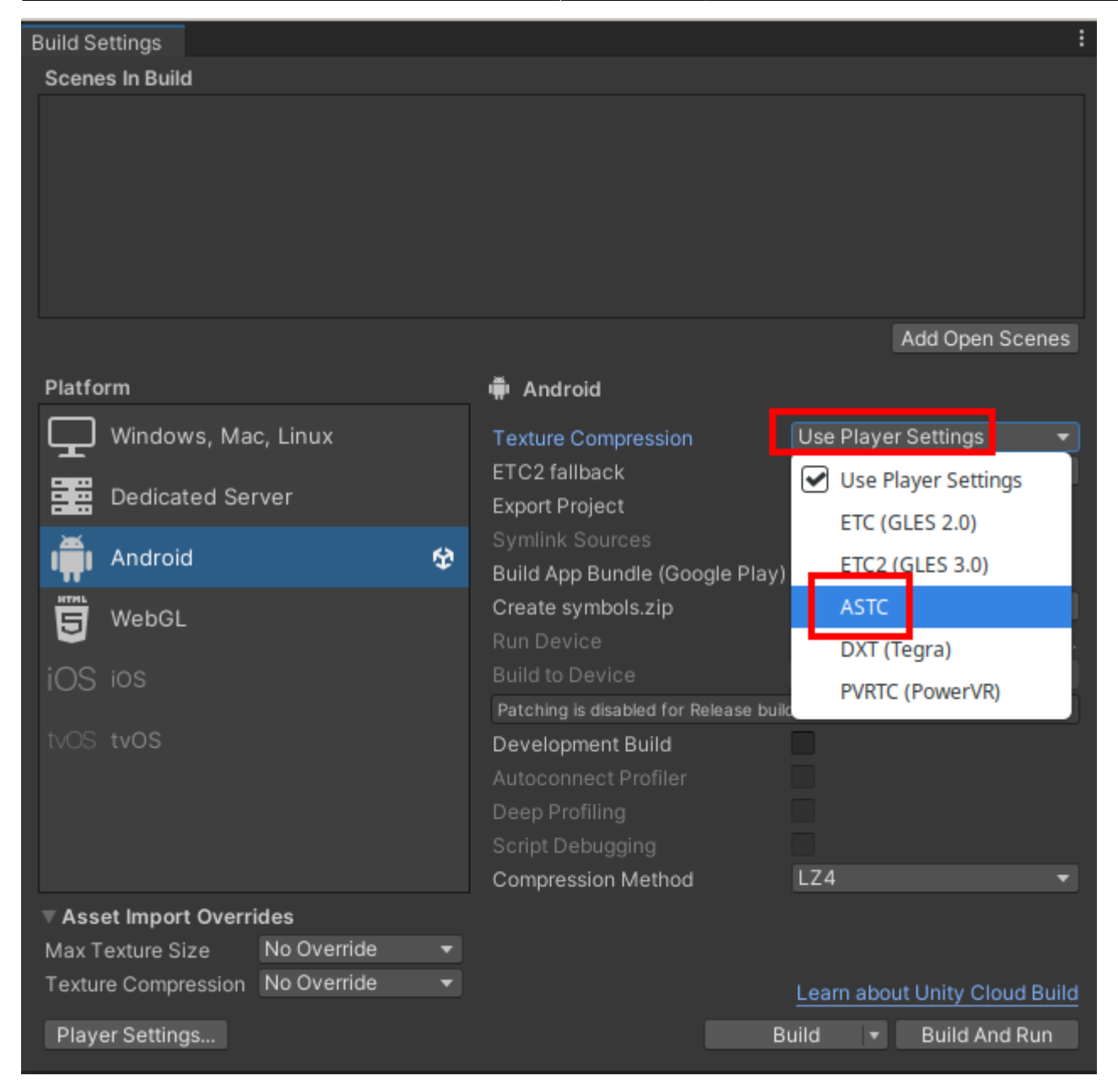

Ahora instalamos el plugin de XR. "Edit > Project Settings" luego "XR Plugin Management" y "Install XR Plugin Management". También lo podemos instalar desde "Window > PAckage Manager"

Last update: 2023/02/05 23:35 informatica:realidad\_virtual:unity http://wiki.legido.com/doku.php?id=informatica:realidad\_virtual:unity

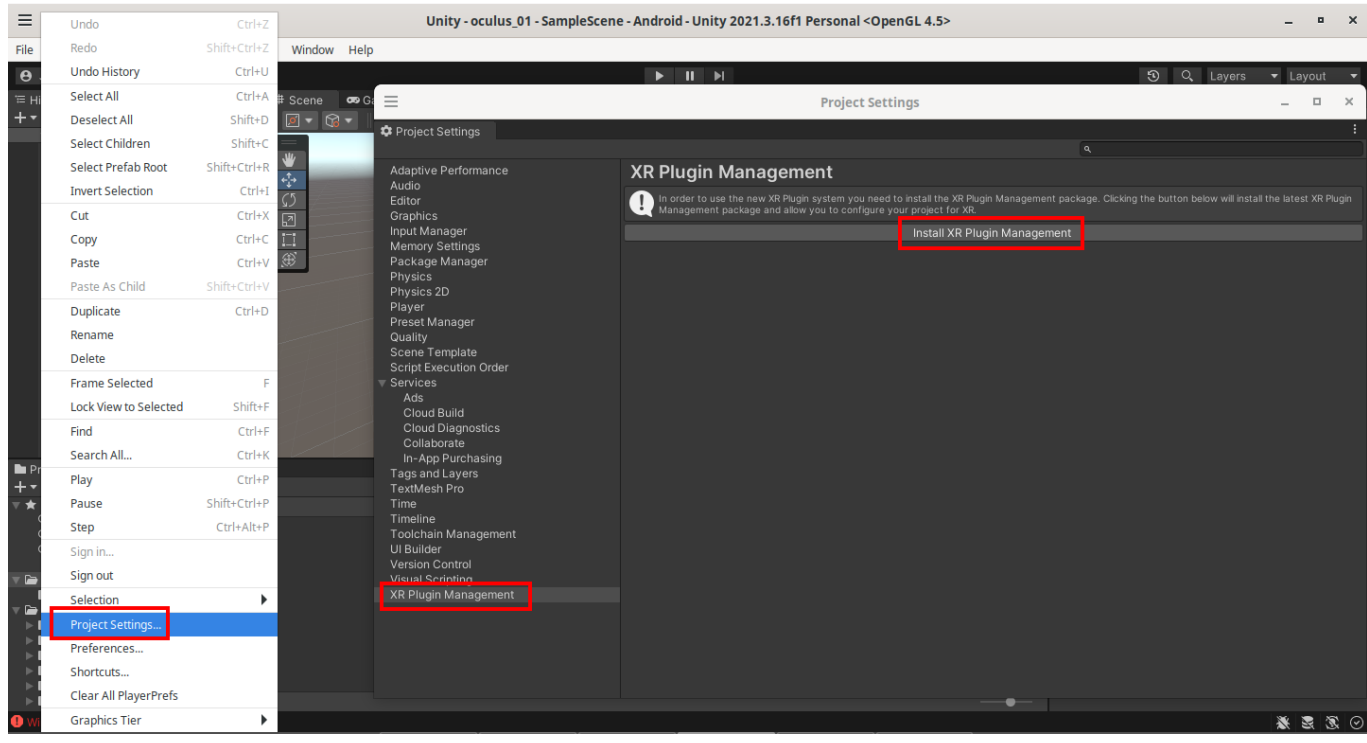

En la pestaña de Android, seleccionamos Oculus

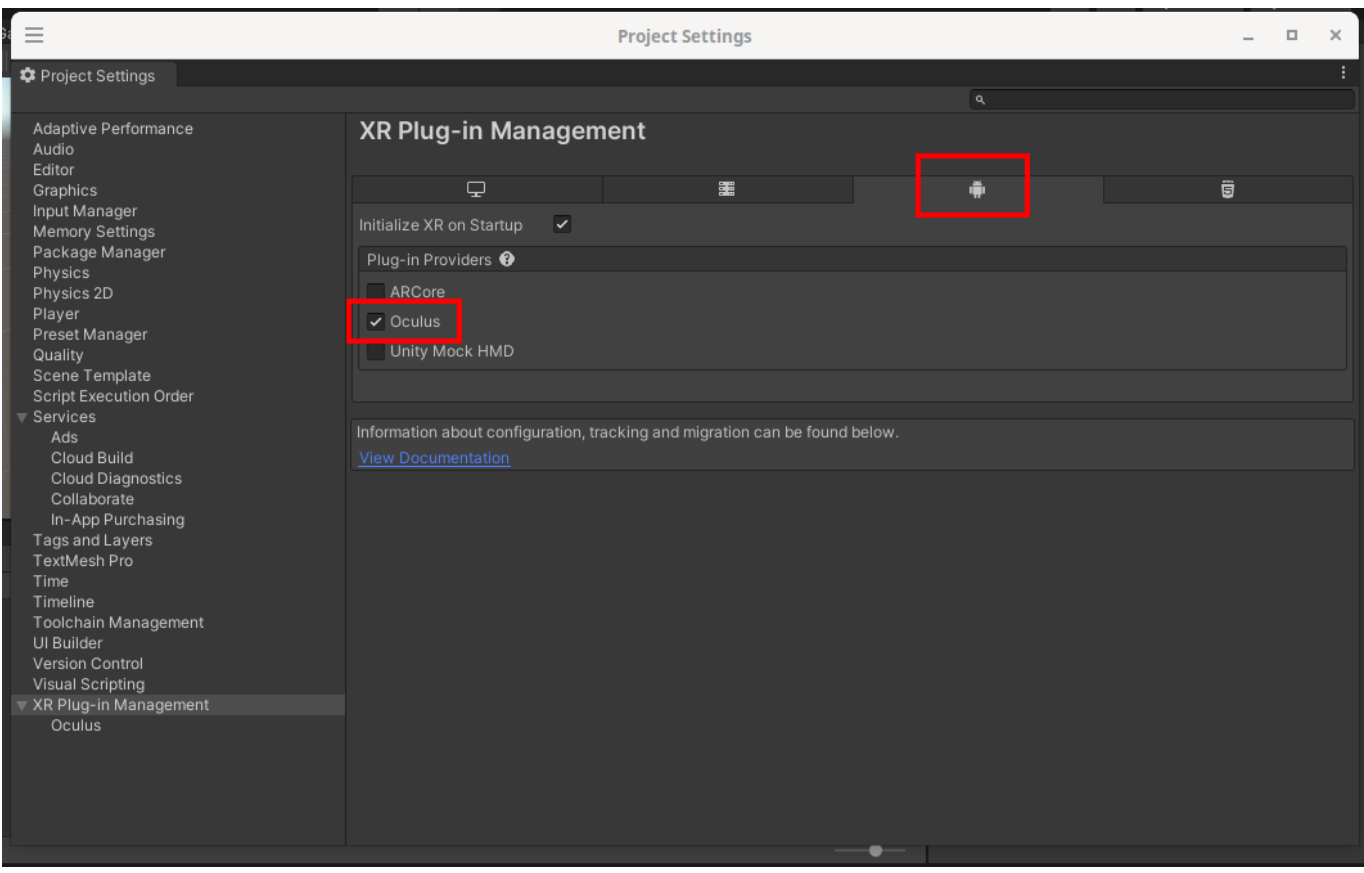

Instalamos "XR Interaction Toolkit unity". Seleccionamos "Window > Package Manager"

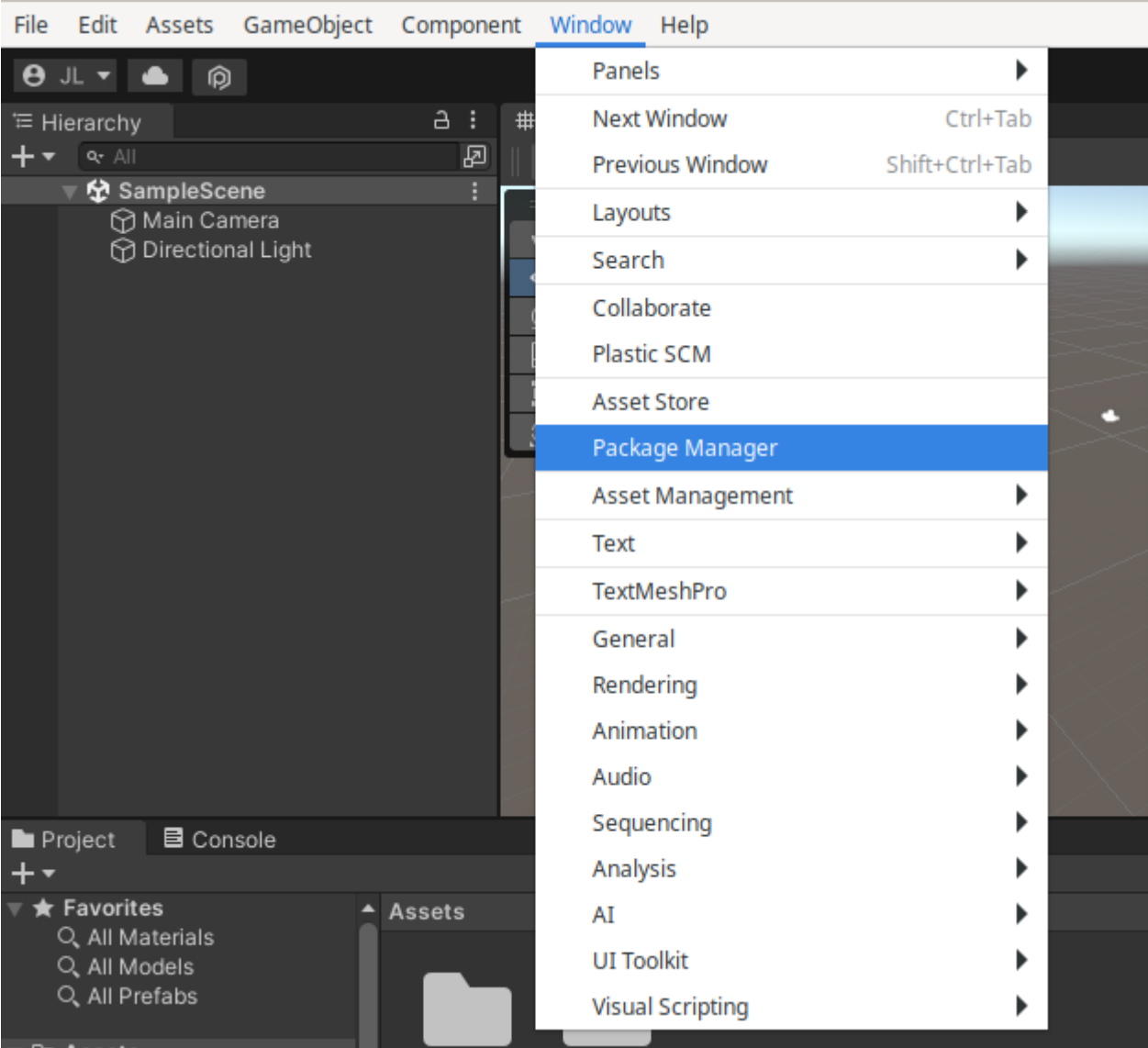

Seleccionamos "Unity Registry" e instalamos "XR Interaction Toolkit"

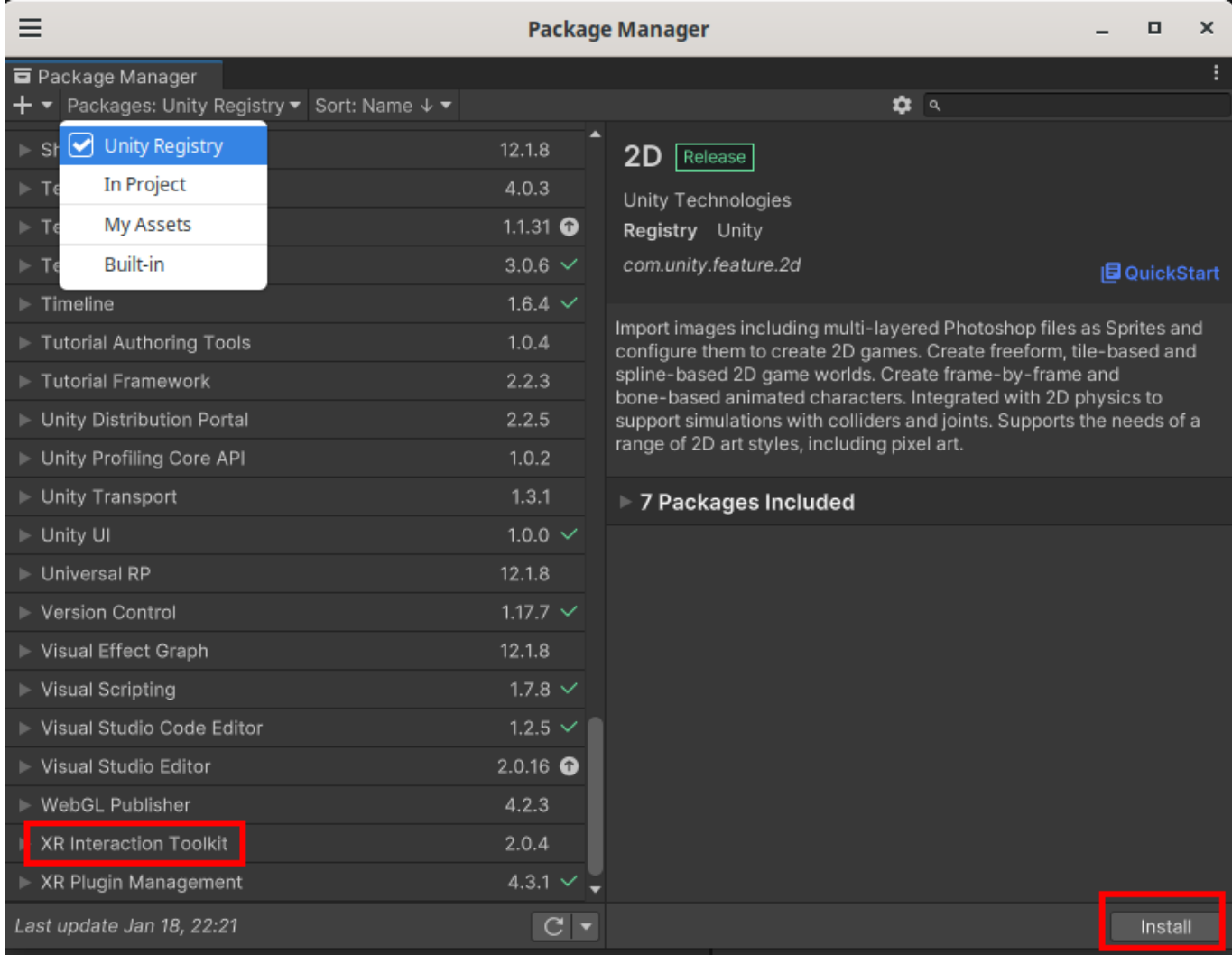

### Nos dice que reiniciar, le damos que si.

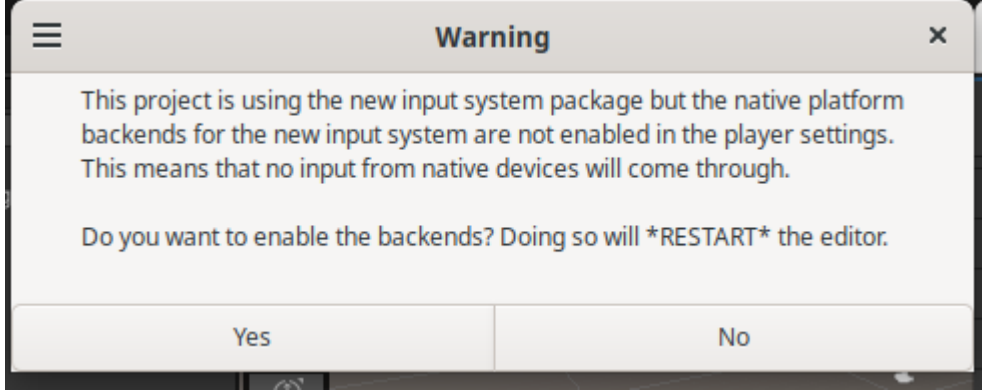

Importamos los ejemplos:

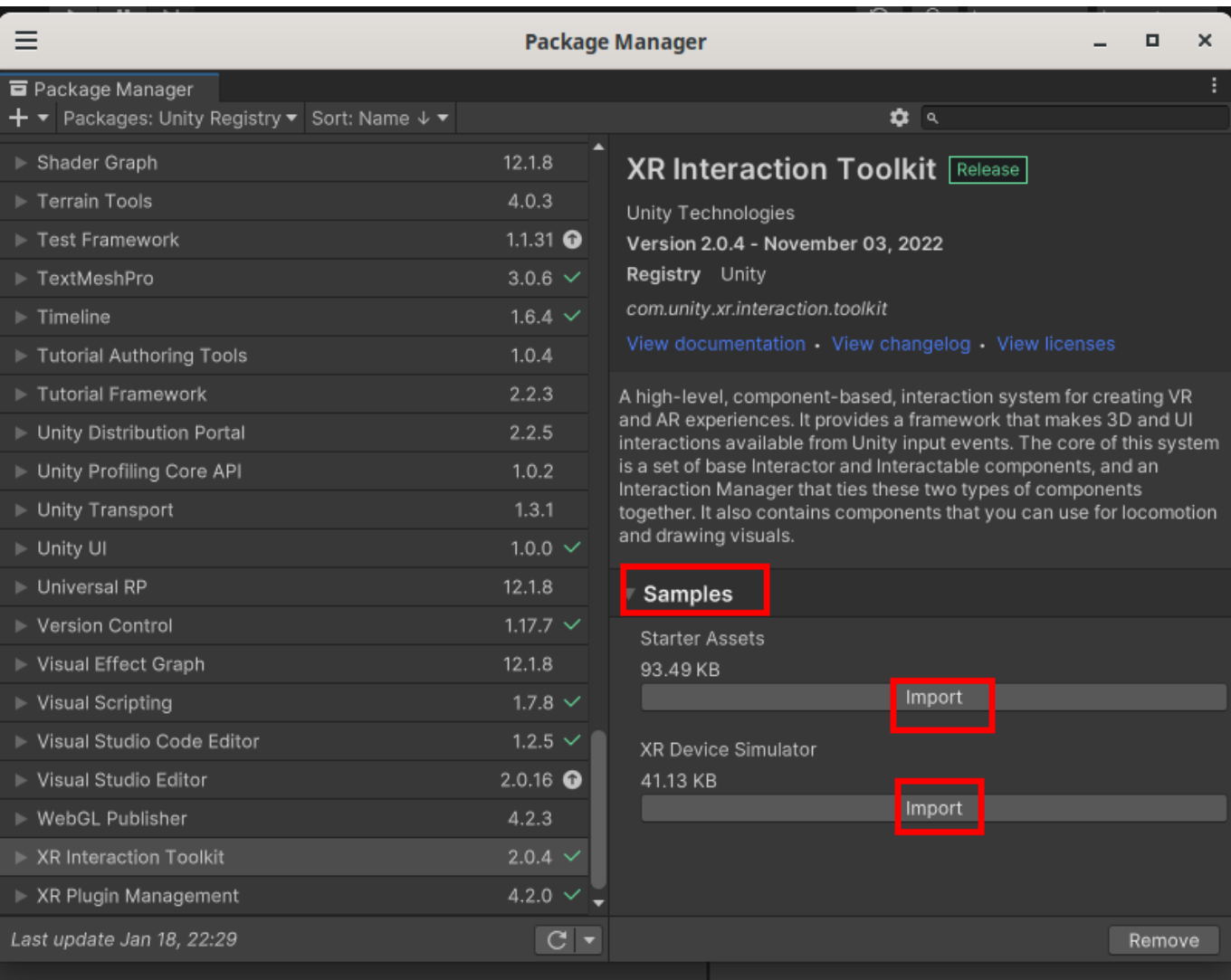

2023/11/02 14:16 7/33 Descarga Unity

Añadimos las acciones a las manos. Vamos a "Assets > Samples > XR Interaction Toolkit > 2.04 > Starter Assets". Para verlo en modo lista, seleccionamos la barra de preview de la derecha al mínimo. Last update: 2023/02/05 23:35 informatica:realidad\_virtual:unity http://wiki.legido.com/doku.php?id=informatica:realidad\_virtual:unity

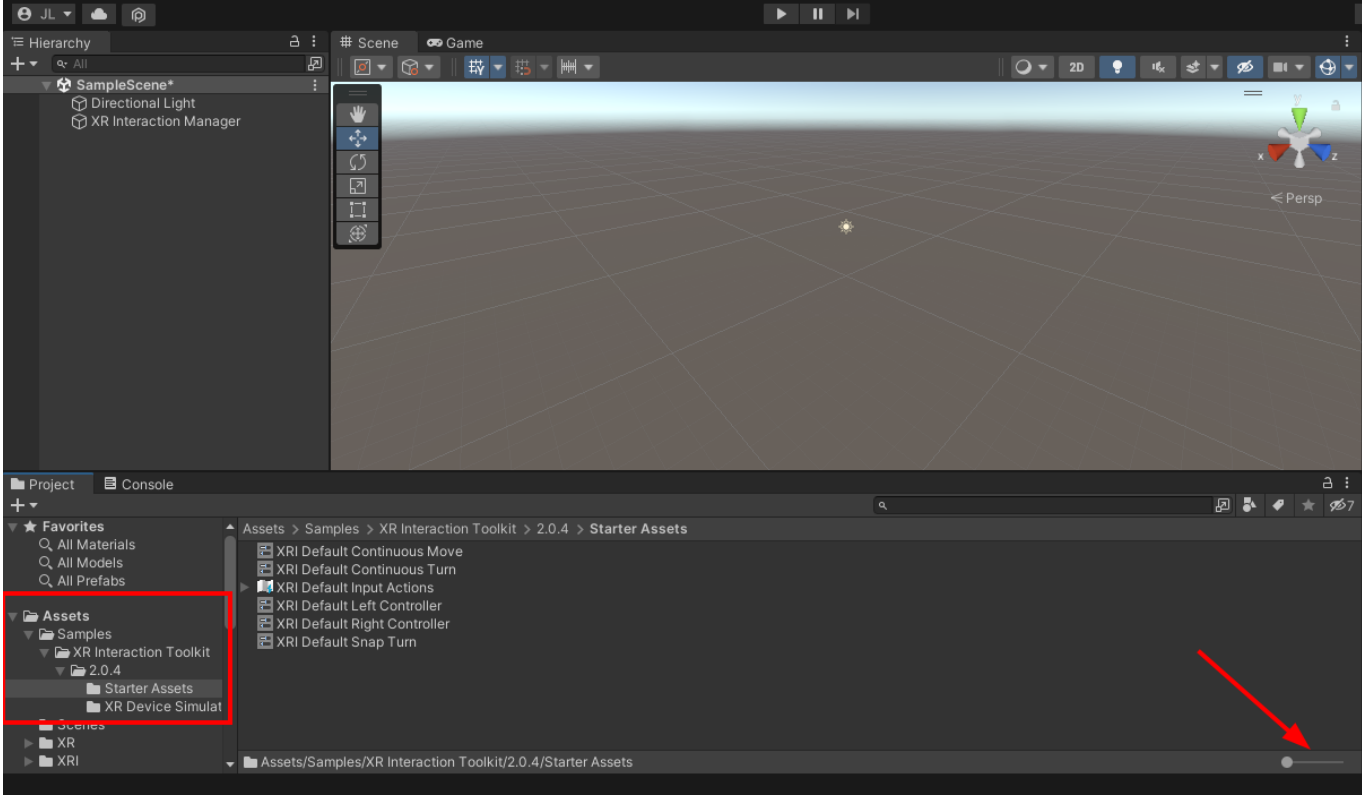

Seleccionamos los siguientes Assets:

XRI Default Left Controller XRI Default Left Grab Move XRI Default Right Controller XRI Default Right Grab Move

y pulsamos a la derecha: "Add to ActionBaseController default"

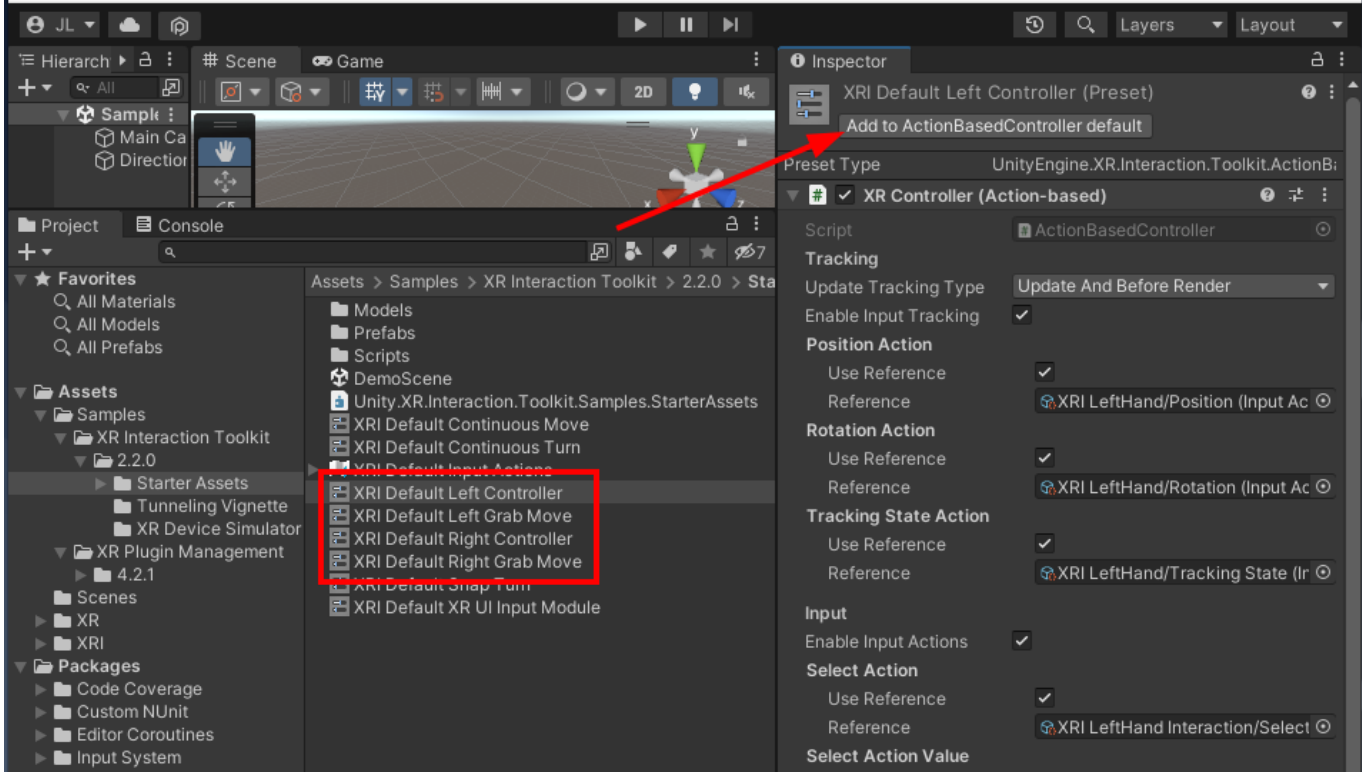

### Ahora vamos a "Edit > Project Settings" y en "Preset Manager" y ponemos "Left" y Right"

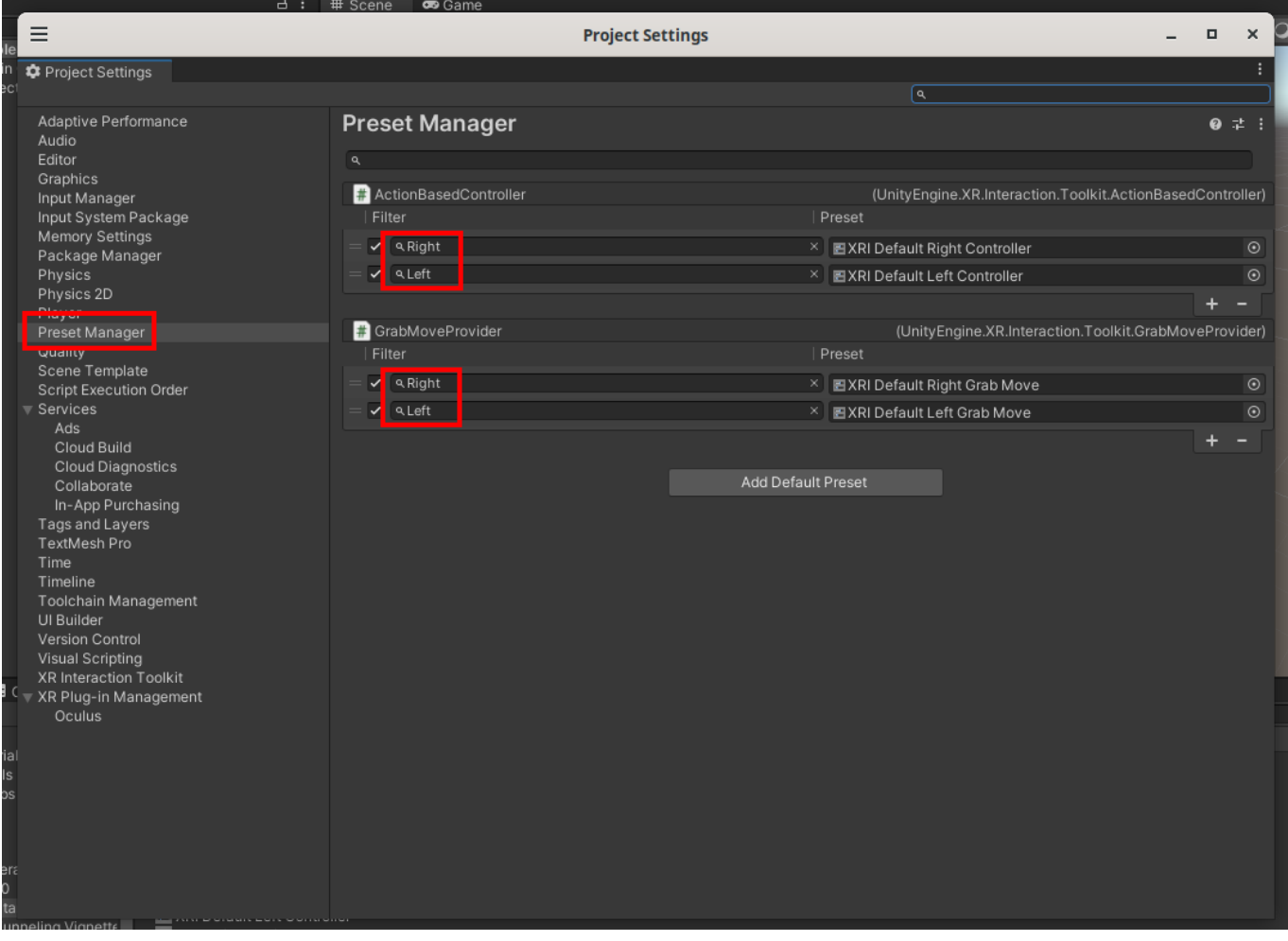

Añadimos a la escena el jugador, que sería "XR > XR Origin (Action-Based)" En la última versión es "XR Origin (VR)" Importante haber hecho antes lo de asignar los Assets en los controles, sinó, nos añadirá el XR Origin pero sin acciones en las manos.

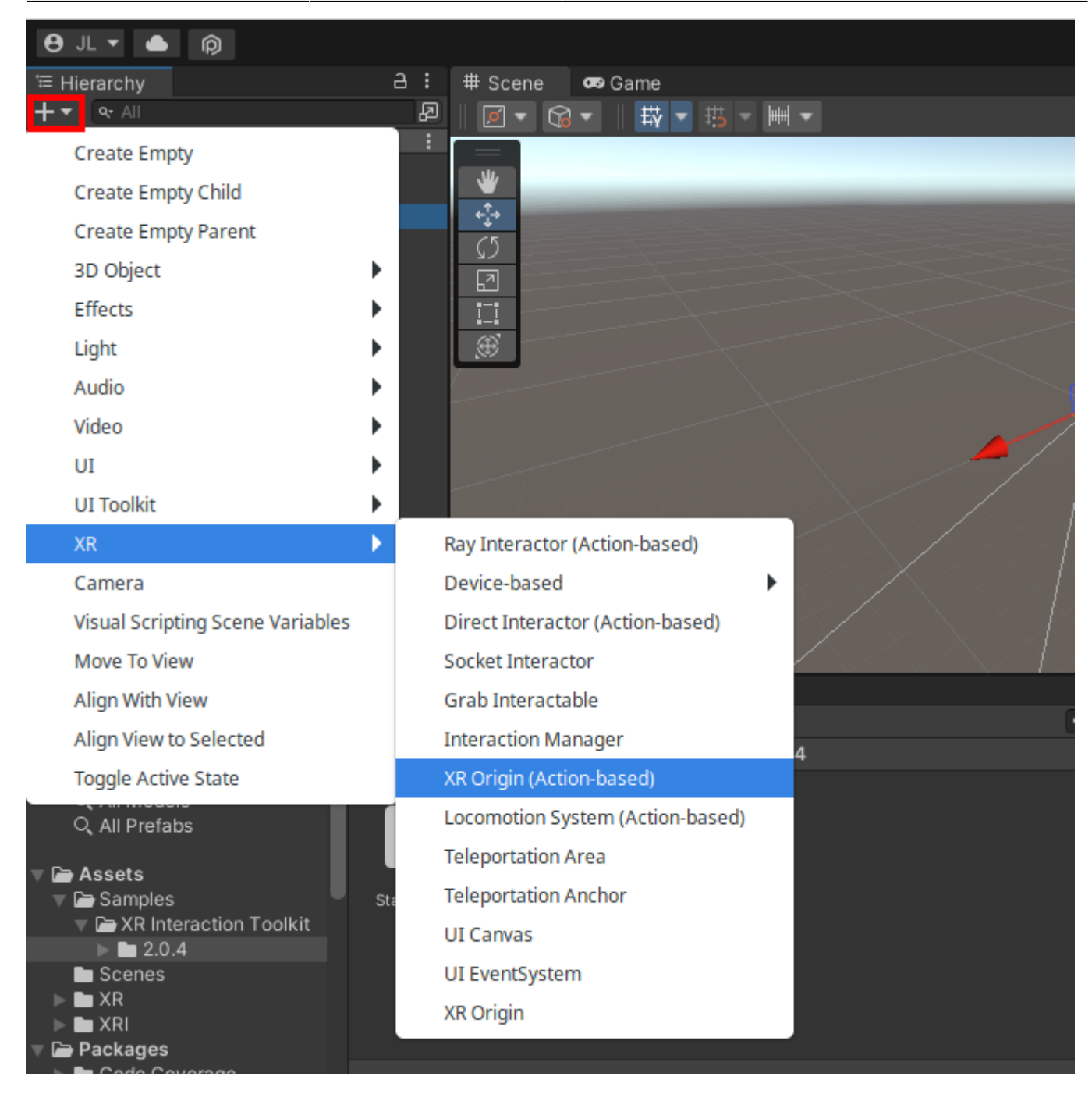

Añadimos un plano para tener referencia

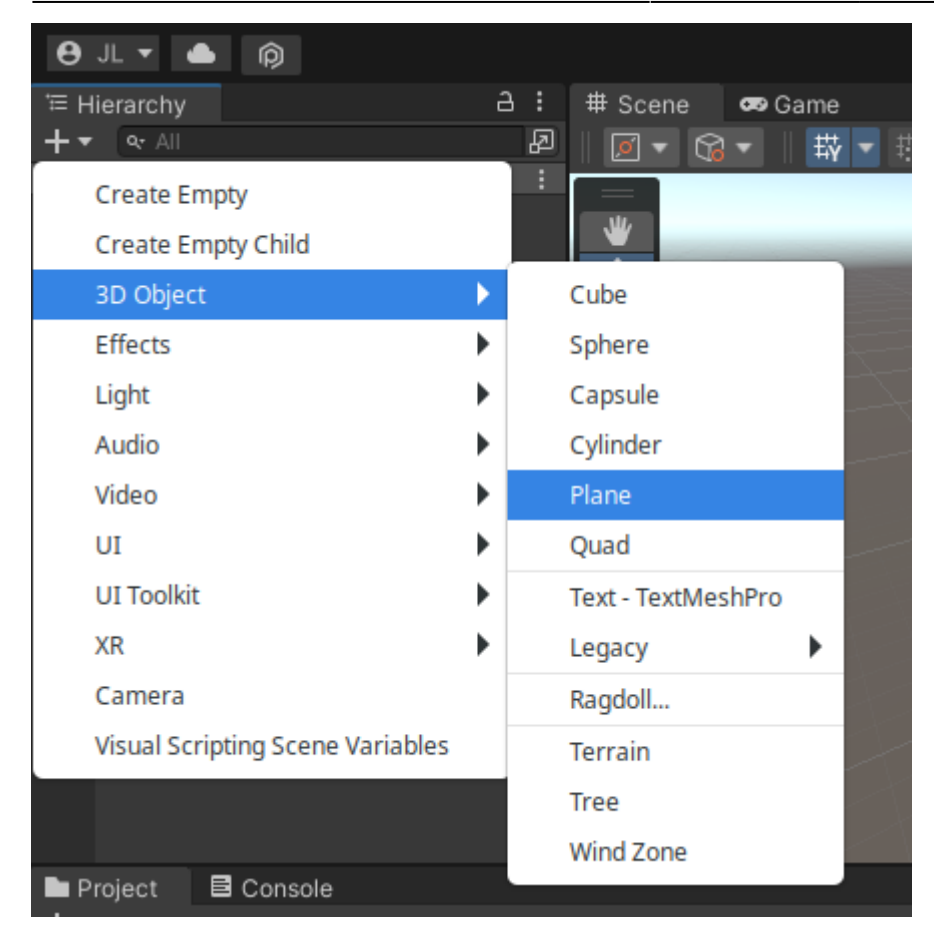

Si queremos bajamos el suelo un poco para que quede por debajo del jugador

Nos fijamos que XR Origin tenga el componente "Input Action Manager" y que en "Action Assets" tenga "XRI Default Input Actions"

# **Coger un objeto a distancia**

### [https://www.youtube.com/watch?v=rhD4\\_NJMl-g](https://www.youtube.com/watch?v=rhD4_NJMl-g)

Descargamos linterna de asset store pulsando "add to my assets"

<https://assetstore.unity.com/packages/3d/props/electronics/flashlight-18972>

En unity lo importamos, Vamos a "Window > Package Manager" y seleccionamos "My Assets"

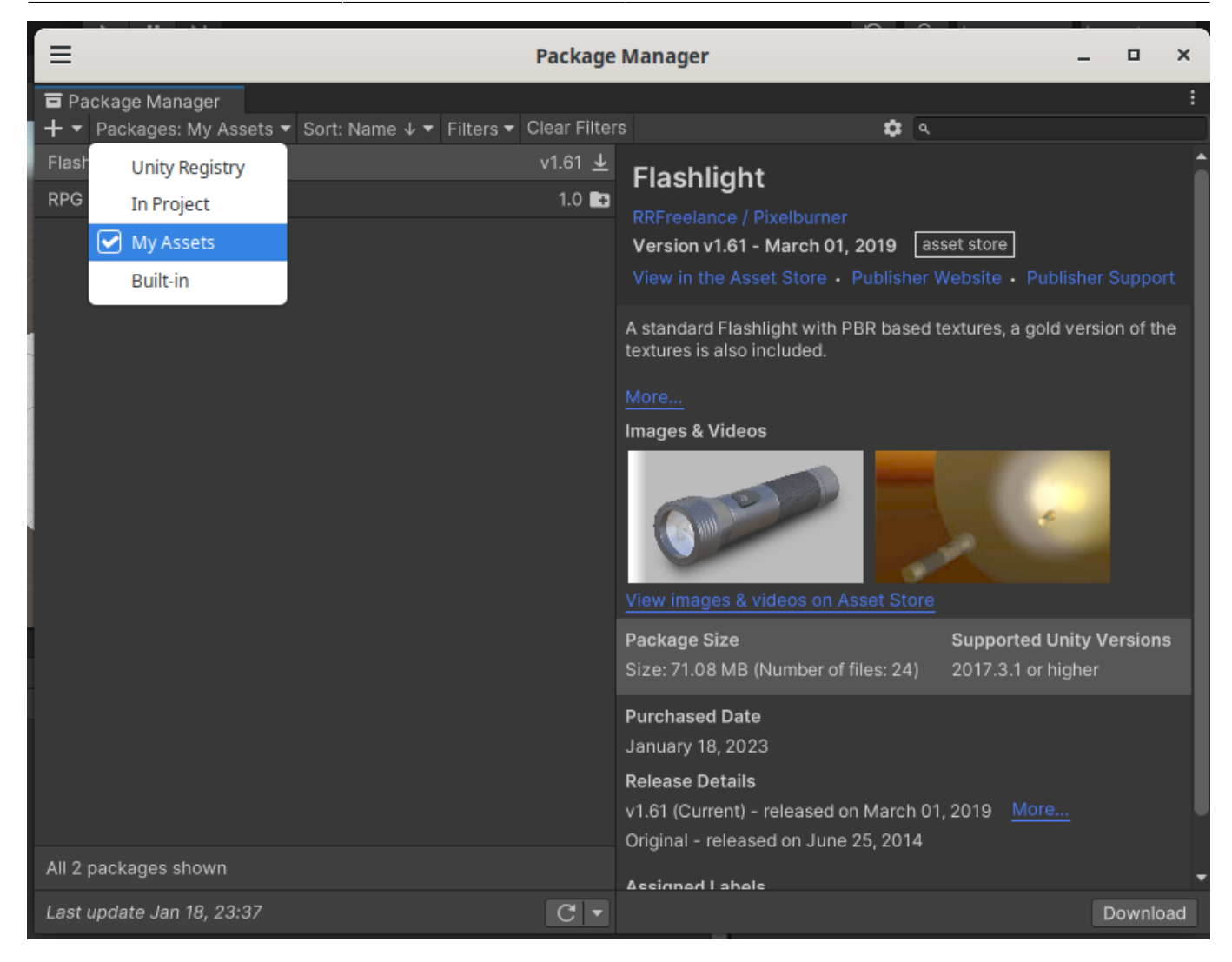

Si no nos aparece, le damos abajo a refrescar. Seleccionamos la linterna y damos a download

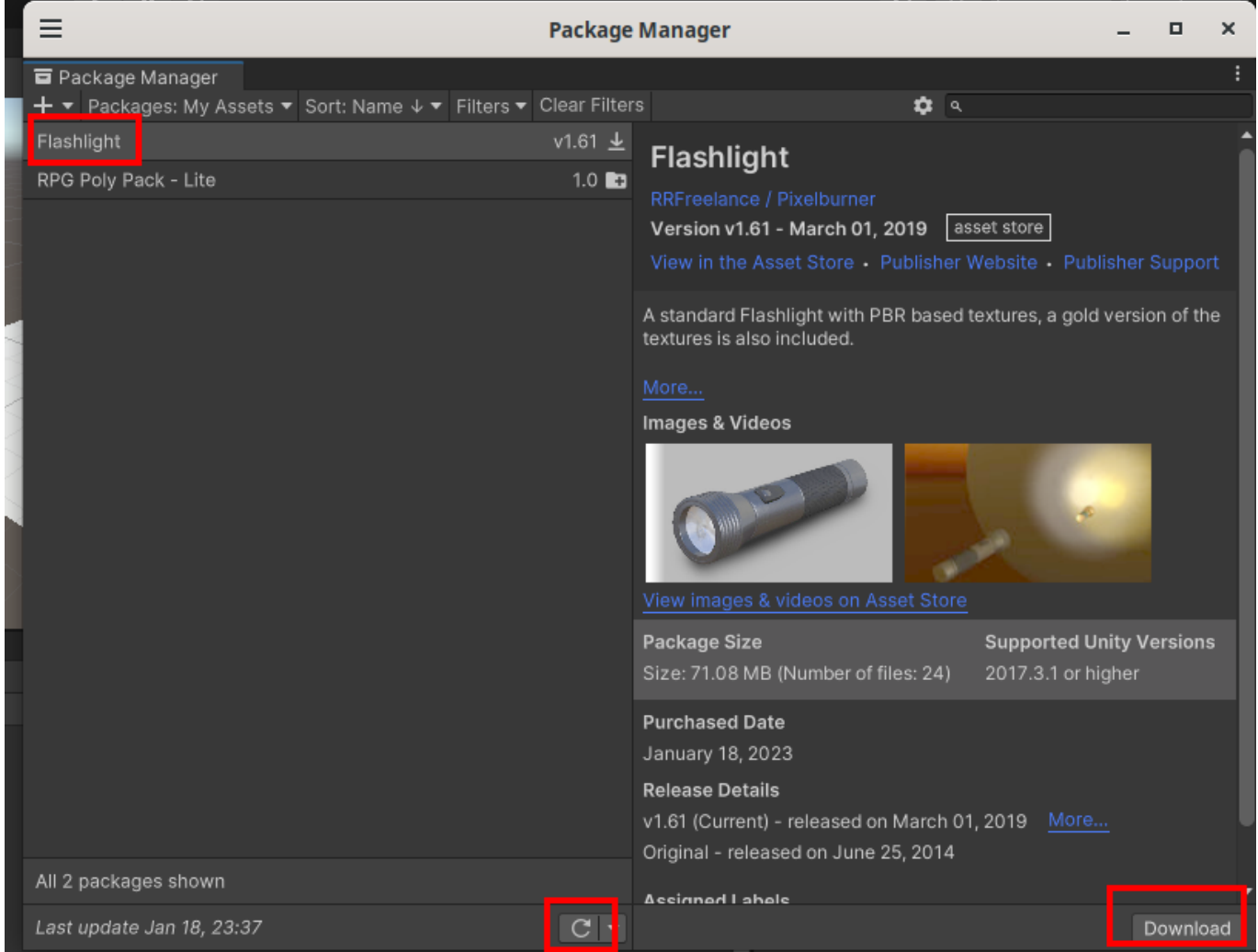

Luego nos aparecerá import, pulsamos y se abrirá otra ventana y nuevamente import.

Last update: 2023/02/05 23:35 informatica:realidad\_virtual:unity http://wiki.legido.com/doku.php?id=informatica:realidad\_virtual:unity

- Android - Unity 2021.3.16f1 Personal\* < OpenGL 4.5> D. ×  $\equiv$ **Import Unity Package -** $\Box$  $\times$  $\equiv$  $\Box$  $\times$ Flashlight  $\ddot{\phantom{a}}$ Package Manager ≎্য + ▼ Packages: My Assets ▼  $\overline{\mathsf{v}}$ Flashlight Flashlight Flashlight\_Gold **NEW**  $\checkmark$ RPG Poly Pack - Lite **INEW** √ i Flashlight.prefab ✔ FlashlightColor.prefab **NEW**  $\frac{1}{2}$ h 01, 2019 asset store  $\checkmark$  **In** Materials **BIEW** ✔ ● FlashlightBaseMaterialColor.mat **NEW**  $\vee$  **le** Scenes NEW ✓ や ExampleScene.unity **INEW** with PBR based textures, a gold version of the  $\blacksquare$  Textures **NEW** led. **<sup>89</sup>** FlashLight\_DFopac.tga  $\overline{\mathcal{L}}$ **BJEW** ElashLight\_DFopac\_Color.tga **NEW** √ <sup>88</sup> FlashLight\_NM.png NEW  $\overline{\mathcal{L}}$ 8 FlashLight\_SpecGlossA.tga **INEW** ✓ 8 FlashLight\_SpecGlossAGold.tga NEW Materials **INEW** ✔ ● FlashlightBaseMaterial.mat **NEW** ✔ ● FlashlightBulbMaterial.mat NEW ✓ ● FlashlightLensMaterial.mat **INEW** ● FlashlightReflectorMaterial.mat  $\checkmark$ **NEW** GreyMaterial **INFW** ✓ SreyMaterial.mat **NEW Supported Unity Versions**  $\overline{\smile}$  Sky.mat NEW 2017.3.1 or higher er of files: 24)  $Misc$ **INFW** ✔ 囲 Flashlight.FBX **NEW** Model **INFW** √ iFlashlight.prefab **NEW** ✓ Spotlight.prefab **INEW** Textures **NEW** sed on March 01, 2019 More... 图 Flashlight\_Cookie.png<br>图 Flashlight\_Cookie2.png NEW June 25, 2014  $\checkmark$ **INEW** Elashlight\_Cookie3.png All 2 packages shown  $\overline{\checkmark}$ **NEW**  $\checkmark$ **<sup>88</sup> FlashLight\_DFSA.png** NEW Re-Download Last update Jan 18, 23:37 ✔ 图 FlashLight\_NM.png Import **NEW** Cancel Import All None

Nos aparece en nuestros Assets. La arrastramos a nuestra escena, en la pantalla o a la lista de izquierda.

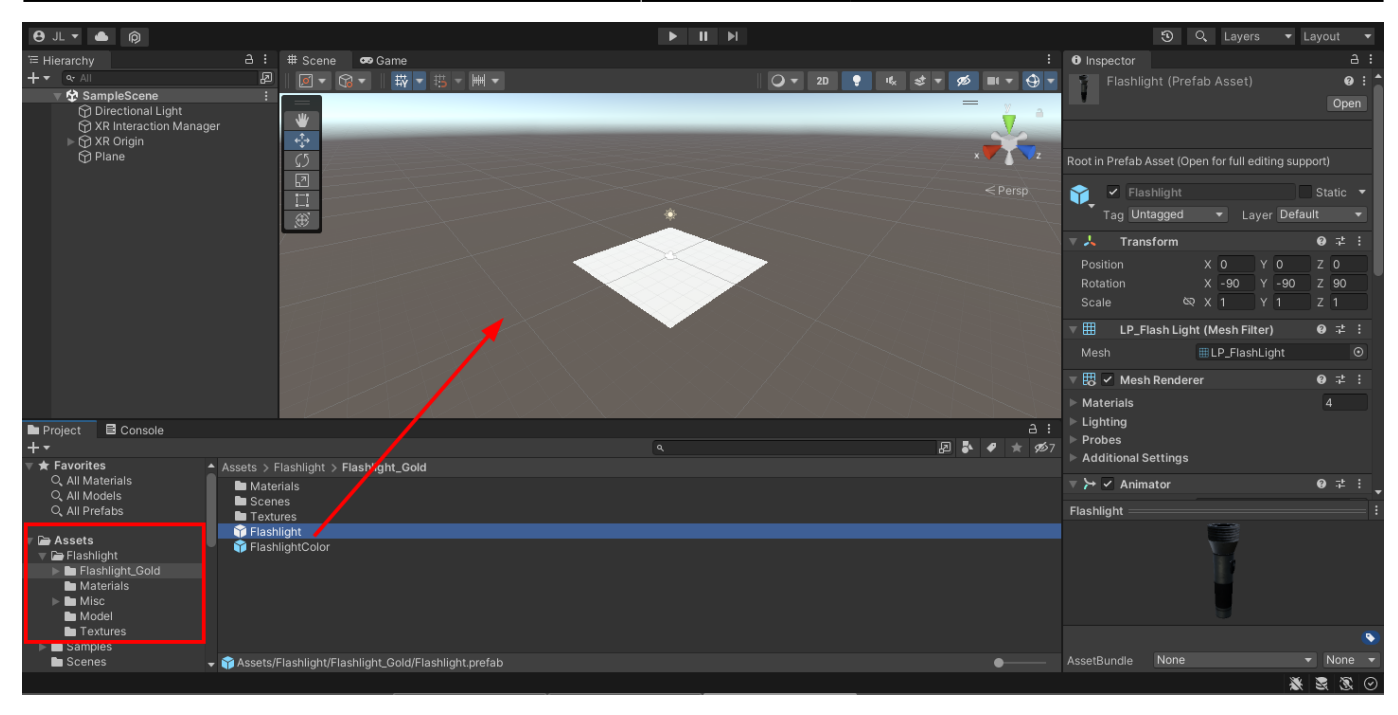

Añadimos cubos a la escena para iluminar con la linterna:

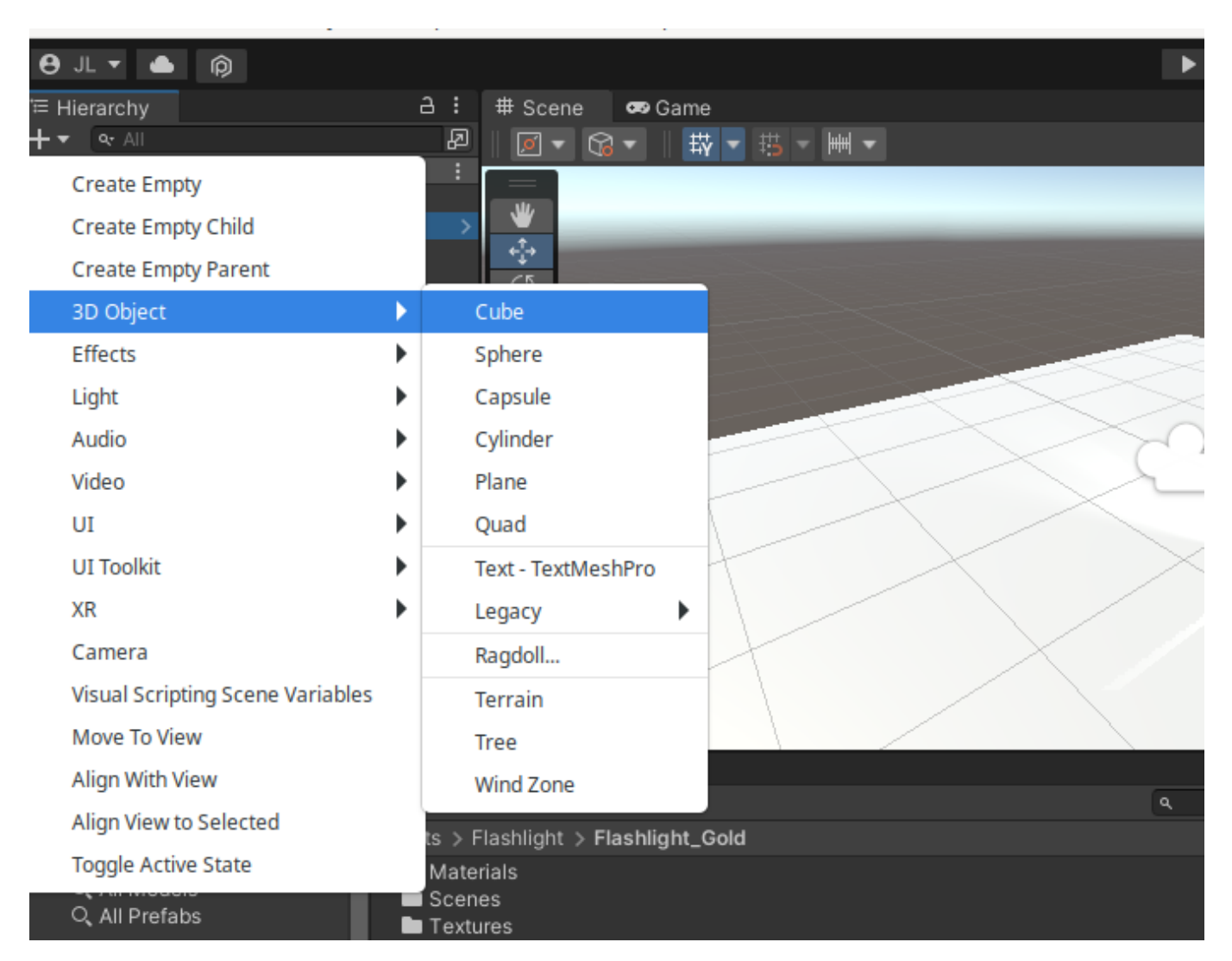

Deshabilitamos la luz de ambiente. Seleccionamos "Directional Light" y quitamos el check.

Last update: 2023/02/05 23:35 informatica:realidad\_virtual:unity http://wiki.legido.com/doku.php?id=informatica:realidad\_virtual:unity

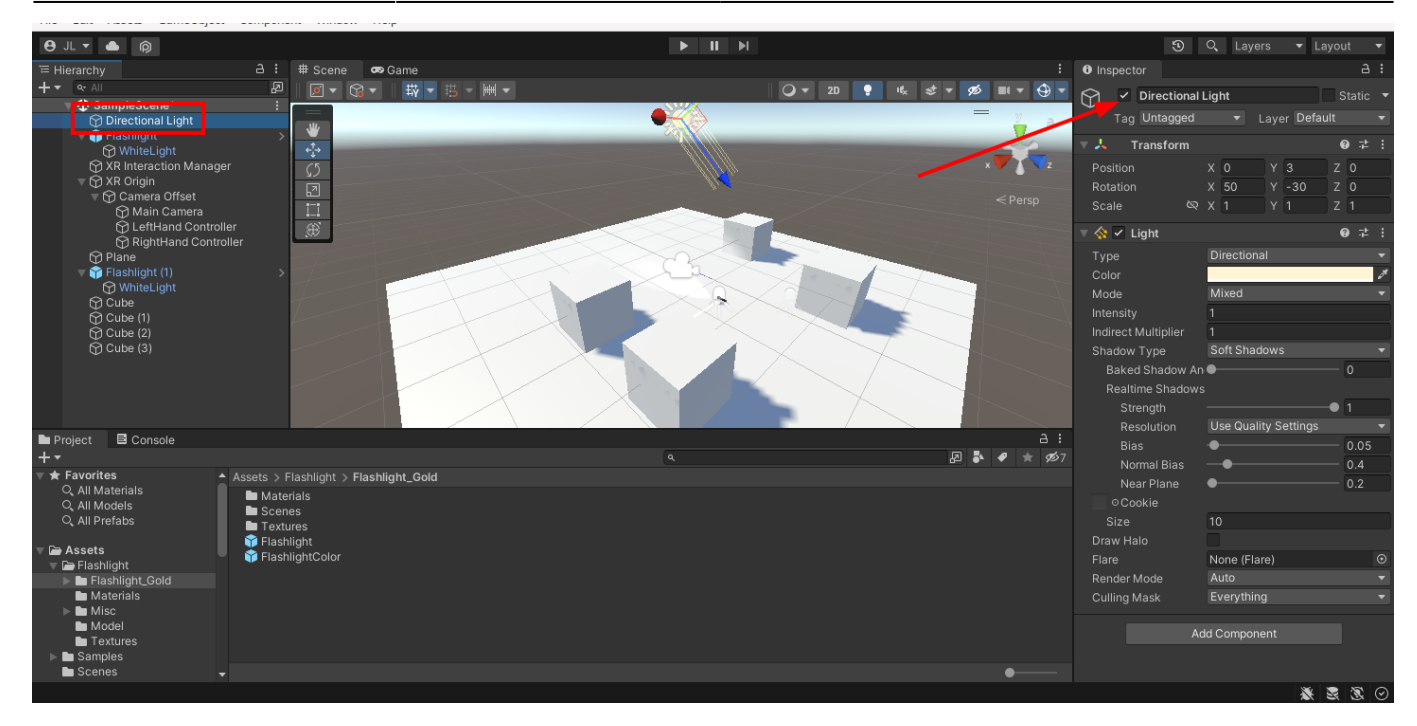

Apagamos también la linterna. Abrimos el desplegable y en "White light" desmarcamos el check

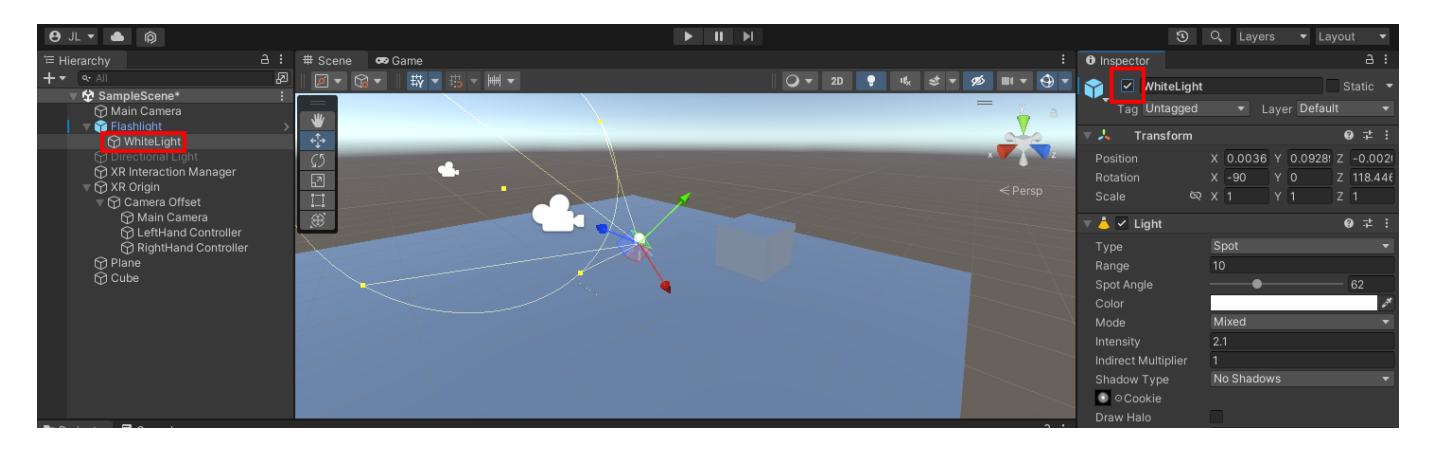

Añadimos el componente a la linterna para que la podamos coger. Abajo en el menu de la derecha y está "Add Component" y selecctioamos "XR Grab Interactable"

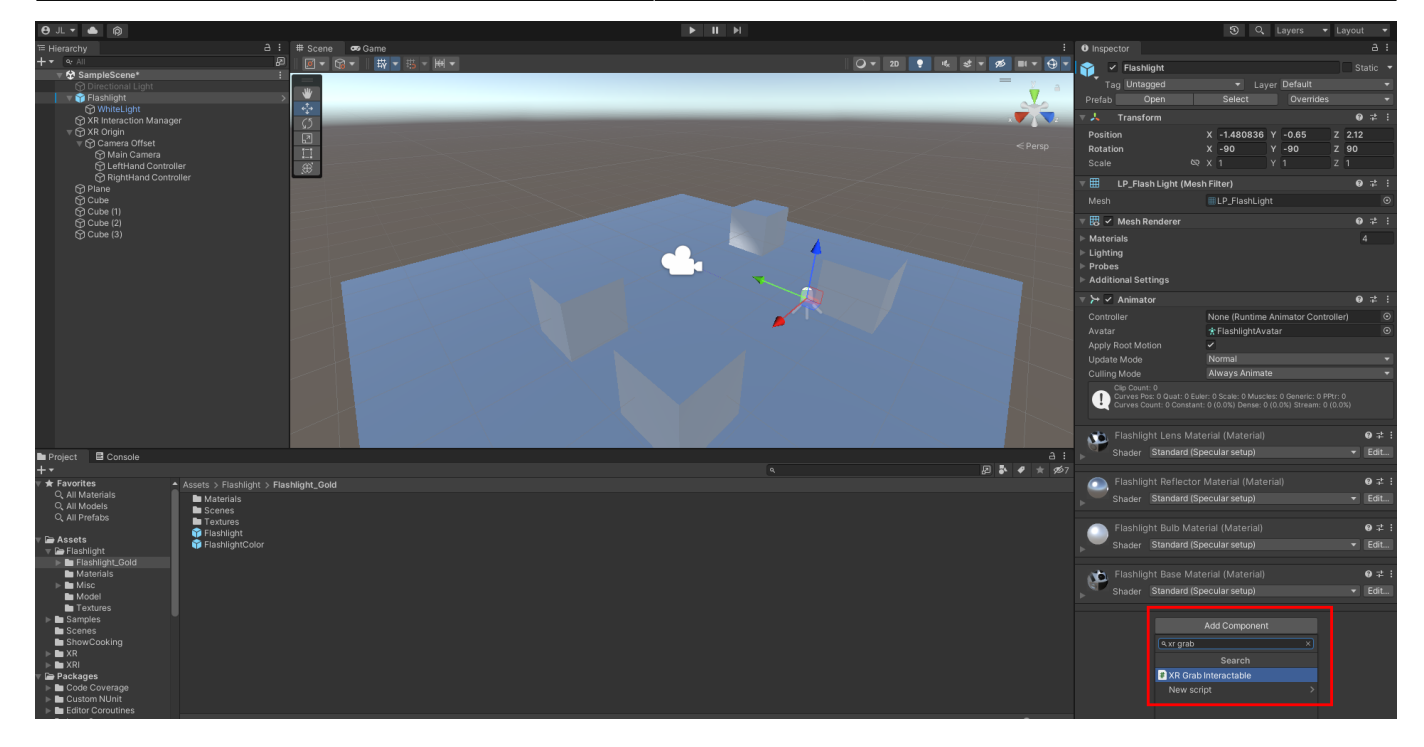

Para evitar que la linterna atraviese el suelo, le añadimos el componente "Box Collider"

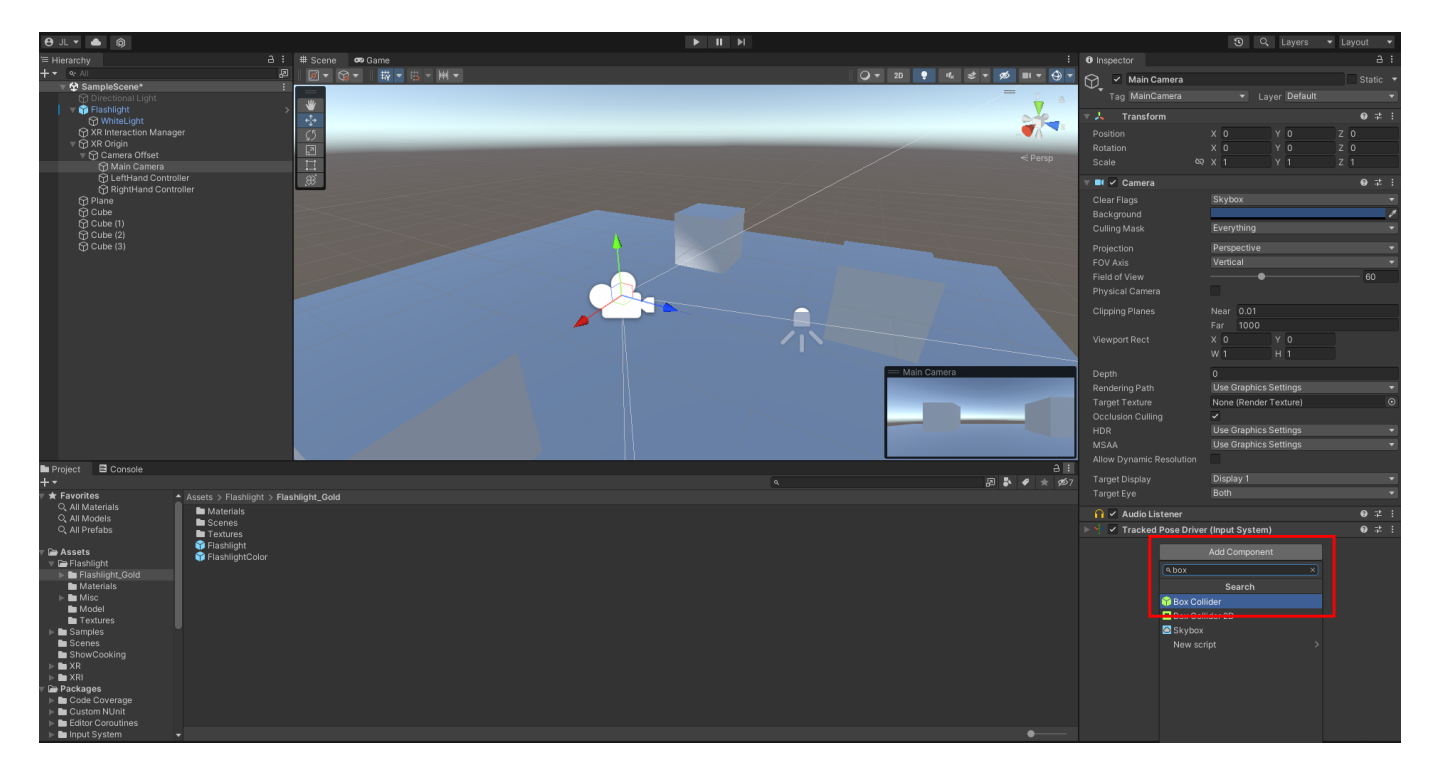

La coge con el botón (dedo anular) pero en perpendicular:

Last update: 2023/02/05 23:35 informatica:realidad\_virtual:unity http://wiki.legido.com/doku.php?id=informatica:realidad\_virtual:unity

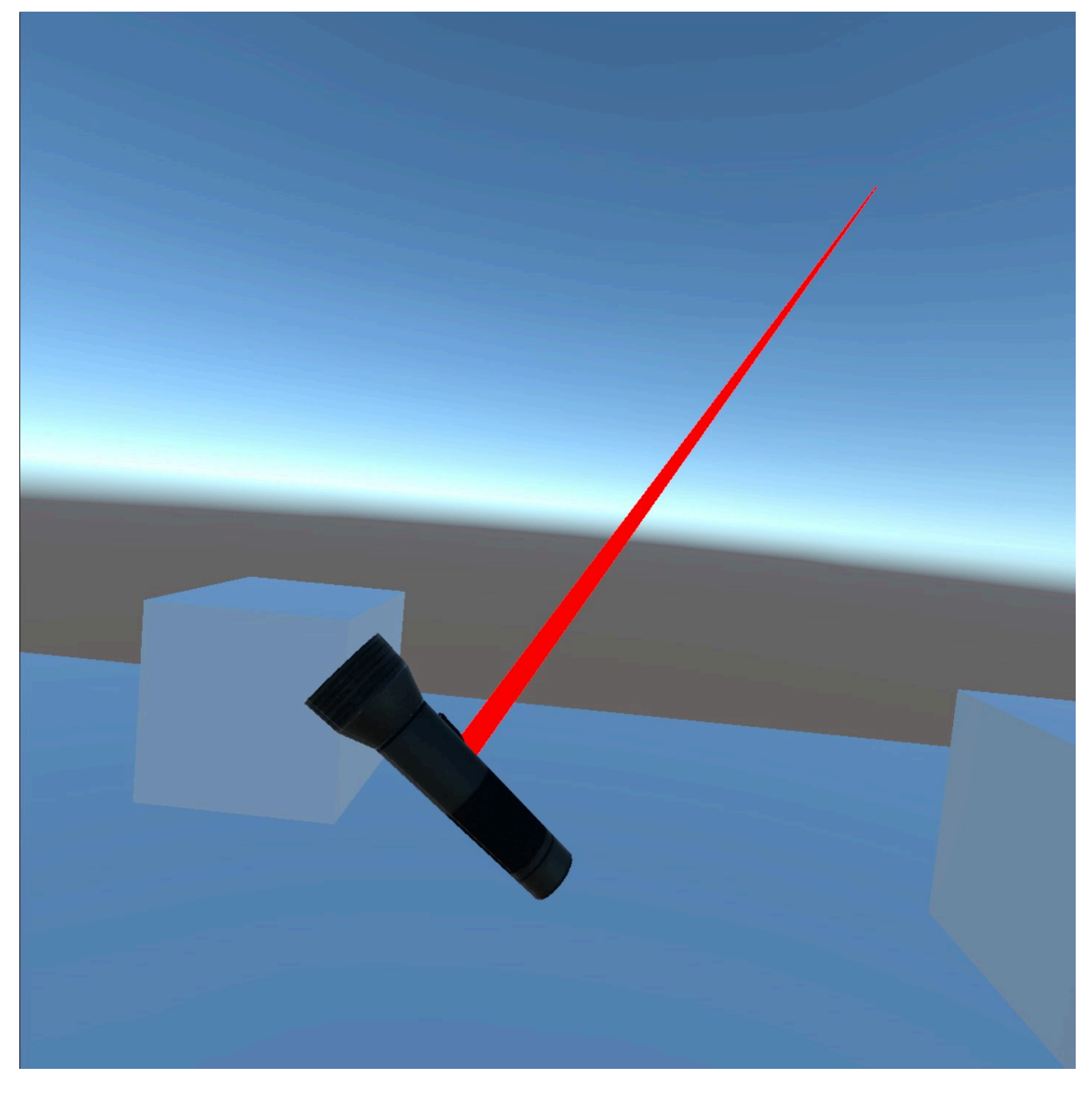

Tenemos que crear un un nuevo elemento a la linterna. Pulsamos botón derecho y pulsamos "Create Empty"

2023/11/02 14:16 19/33 Descarga Unity

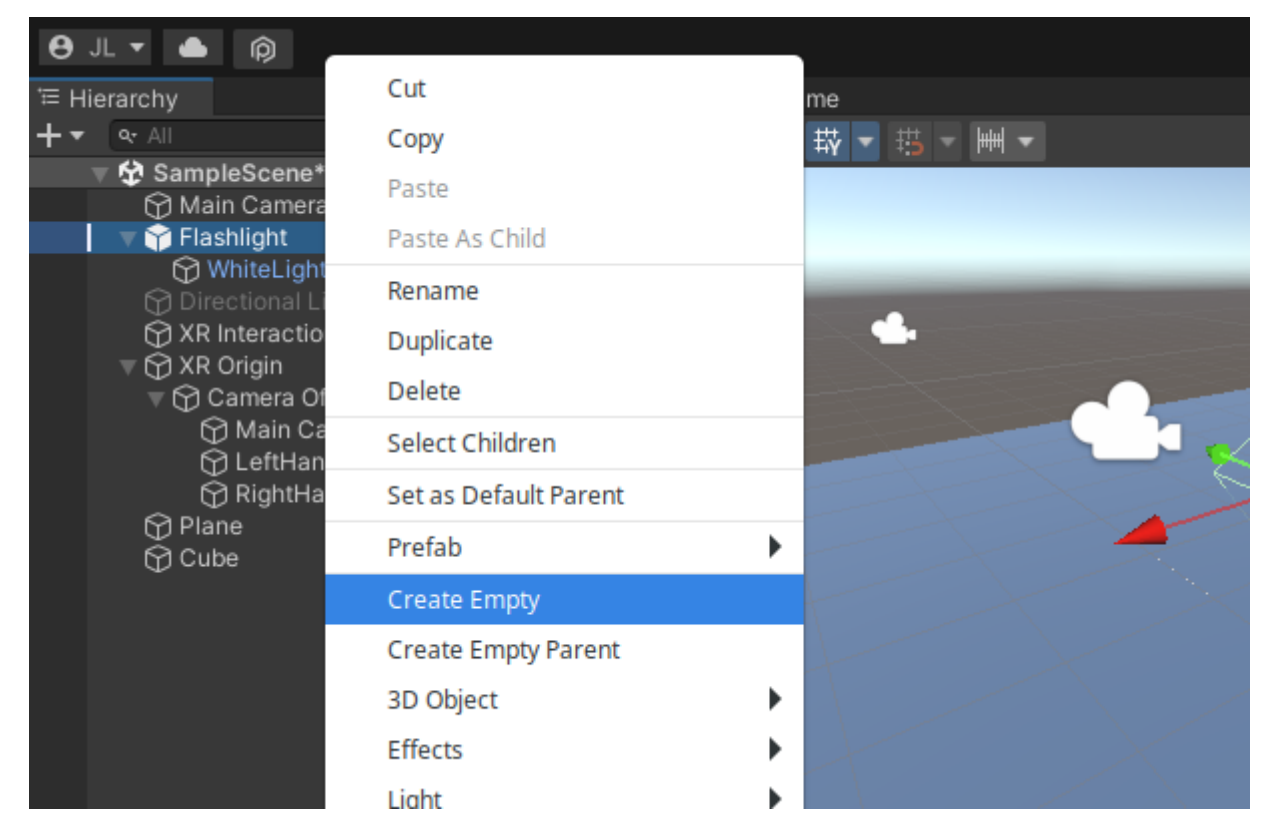

Por defecto pone "GameObject", le cambiamos el nombre a "PuntoCogida"

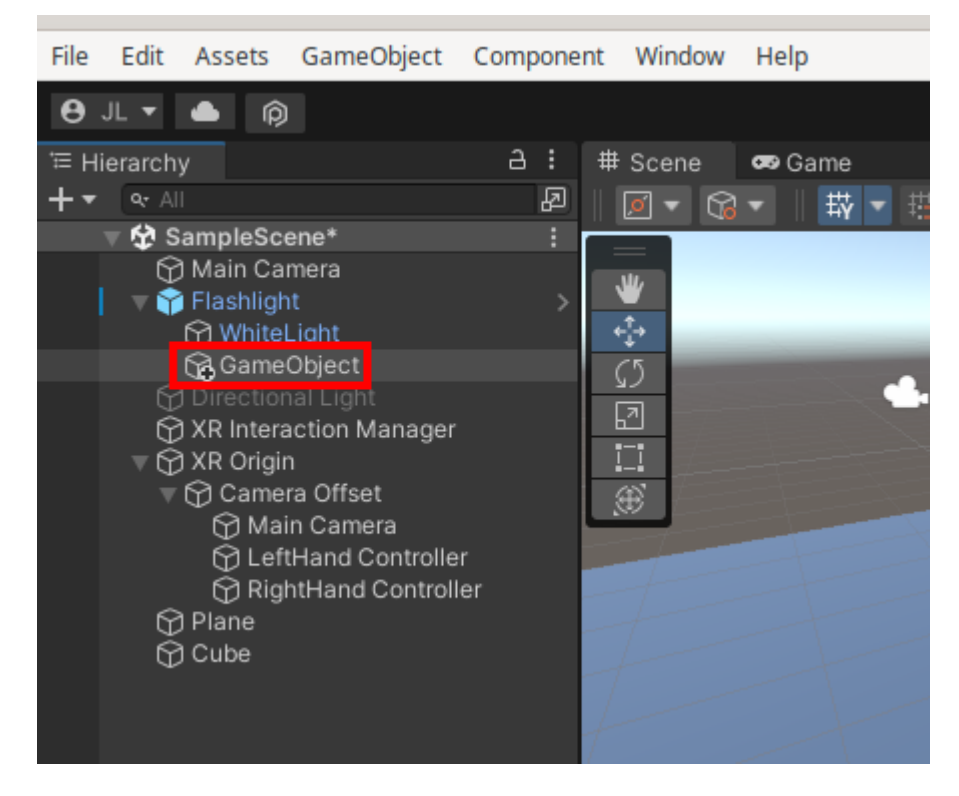

Será el punto en el que lo cojamos. Ponemos Rotation: -90, 0, 180

Last update: 2023/02/05 23:35 informatica:realidad\_virtual:unity http://wiki.legido.com/doku.php?id=informatica:realidad\_virtual:unity

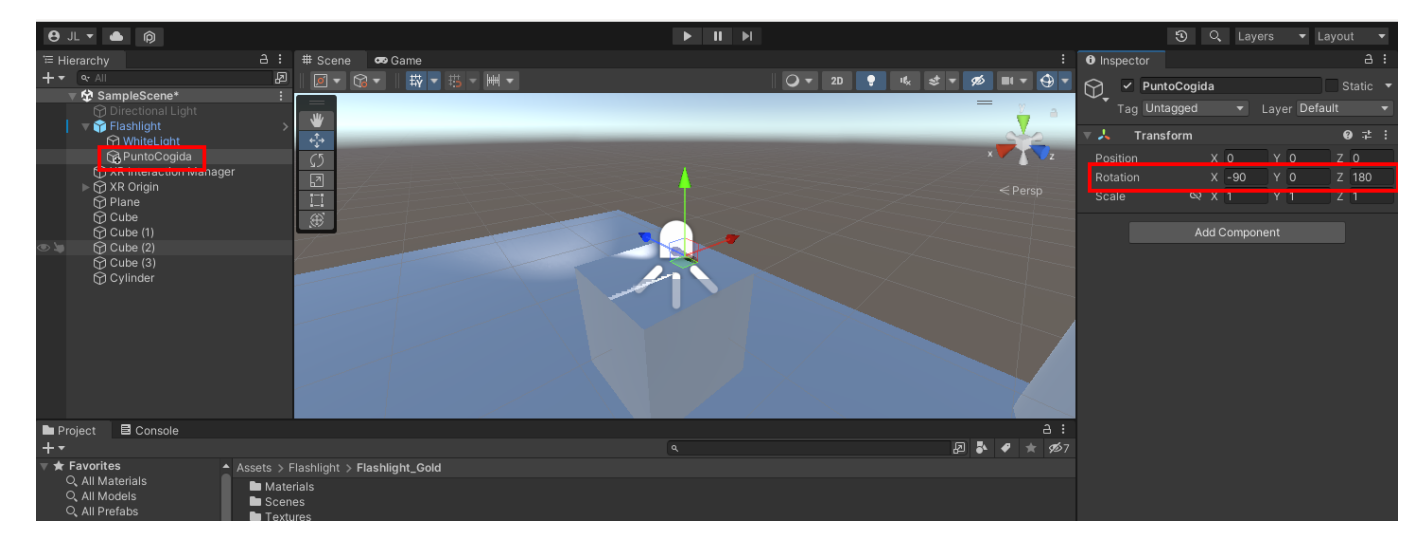

Ahora para aplicar la transformación, tenemos que arrastrar el gameobject "PuntoCogida" a la linterna, en "XR Grab Interactable > Attach Transform" o seleccionarlo.

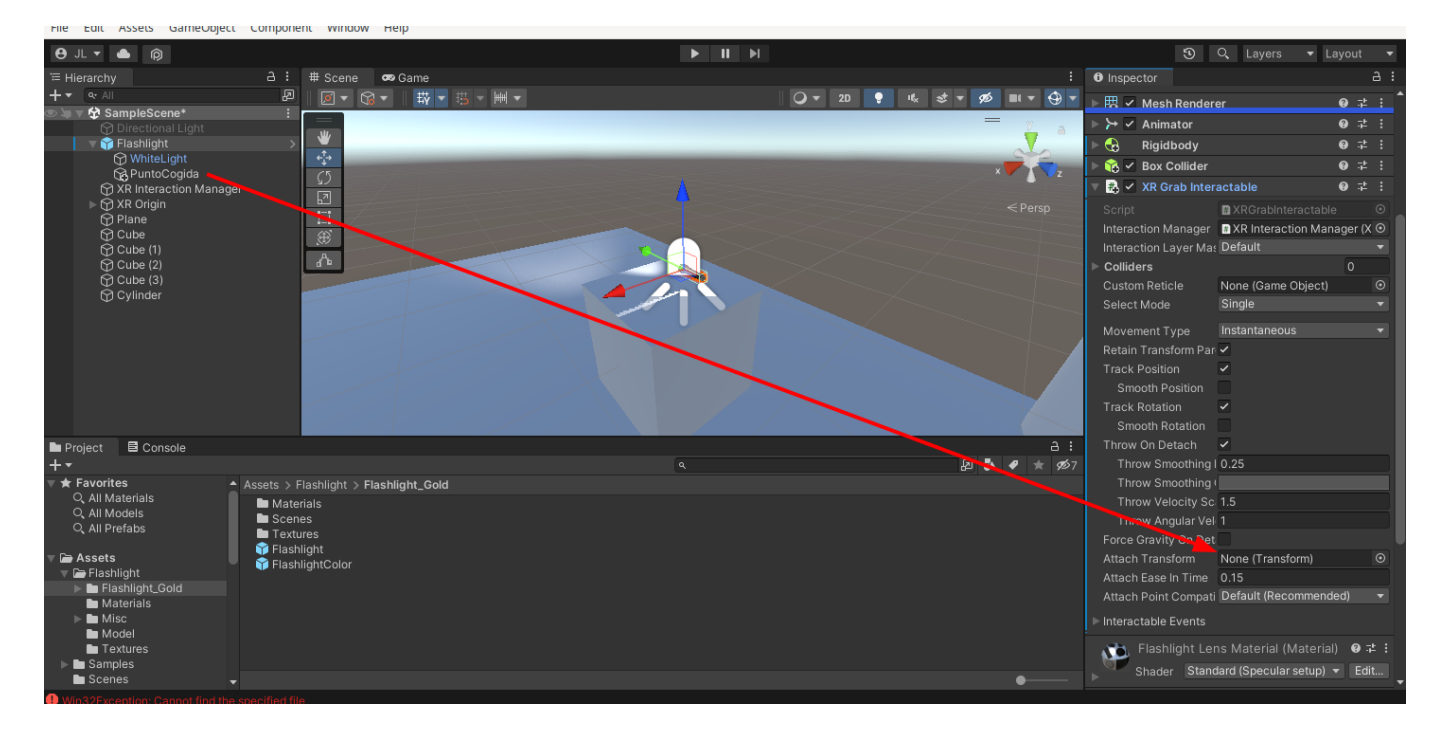

Quedaría así:

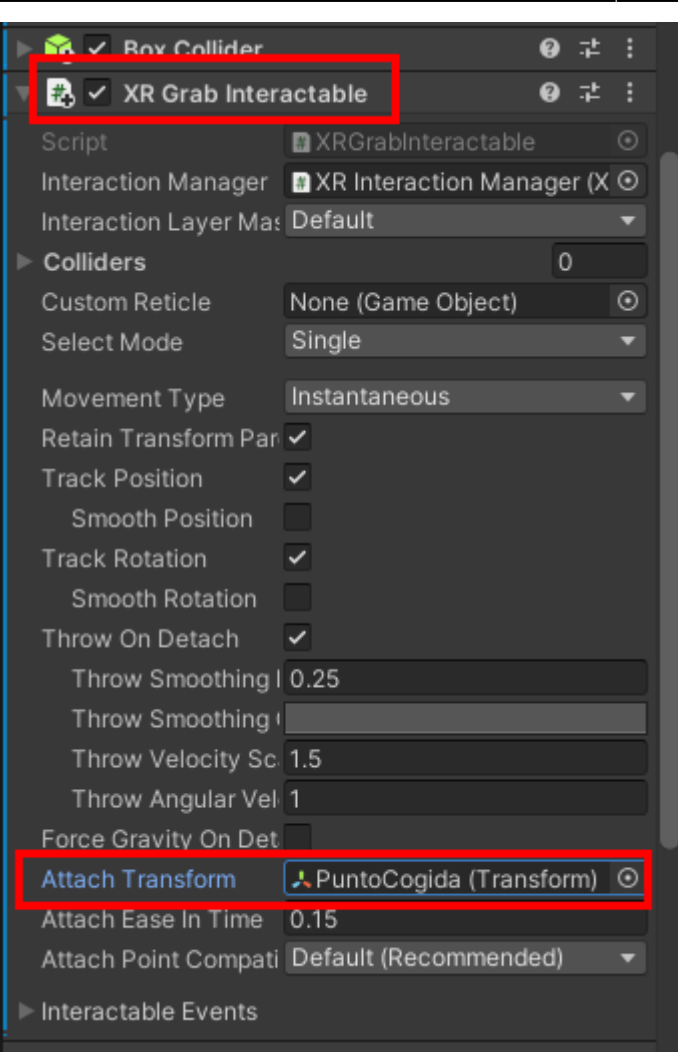

Ahora ya la coge bien.

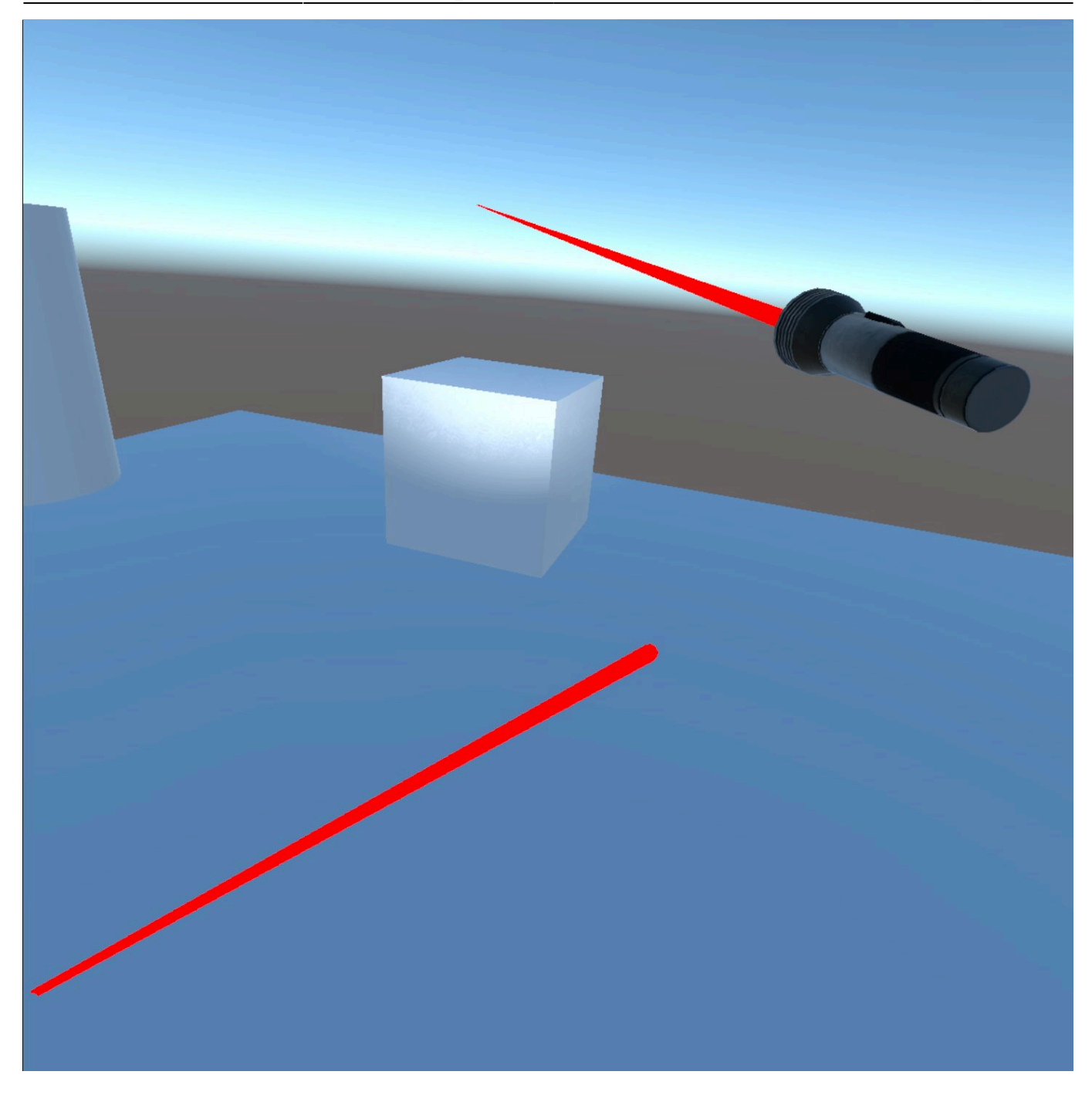

Si pulsamos el stick del mando el objeto se aleja. Si queremos quitar este efecto es con "Anchor Control"

Ahora falta hacer que al pulsar el botón se encienda la luz. Usamos los action events. Vamos a "XR Grab Interactable > Interactable Events"

2023/11/02 14:16 23/33 Descarga Unity

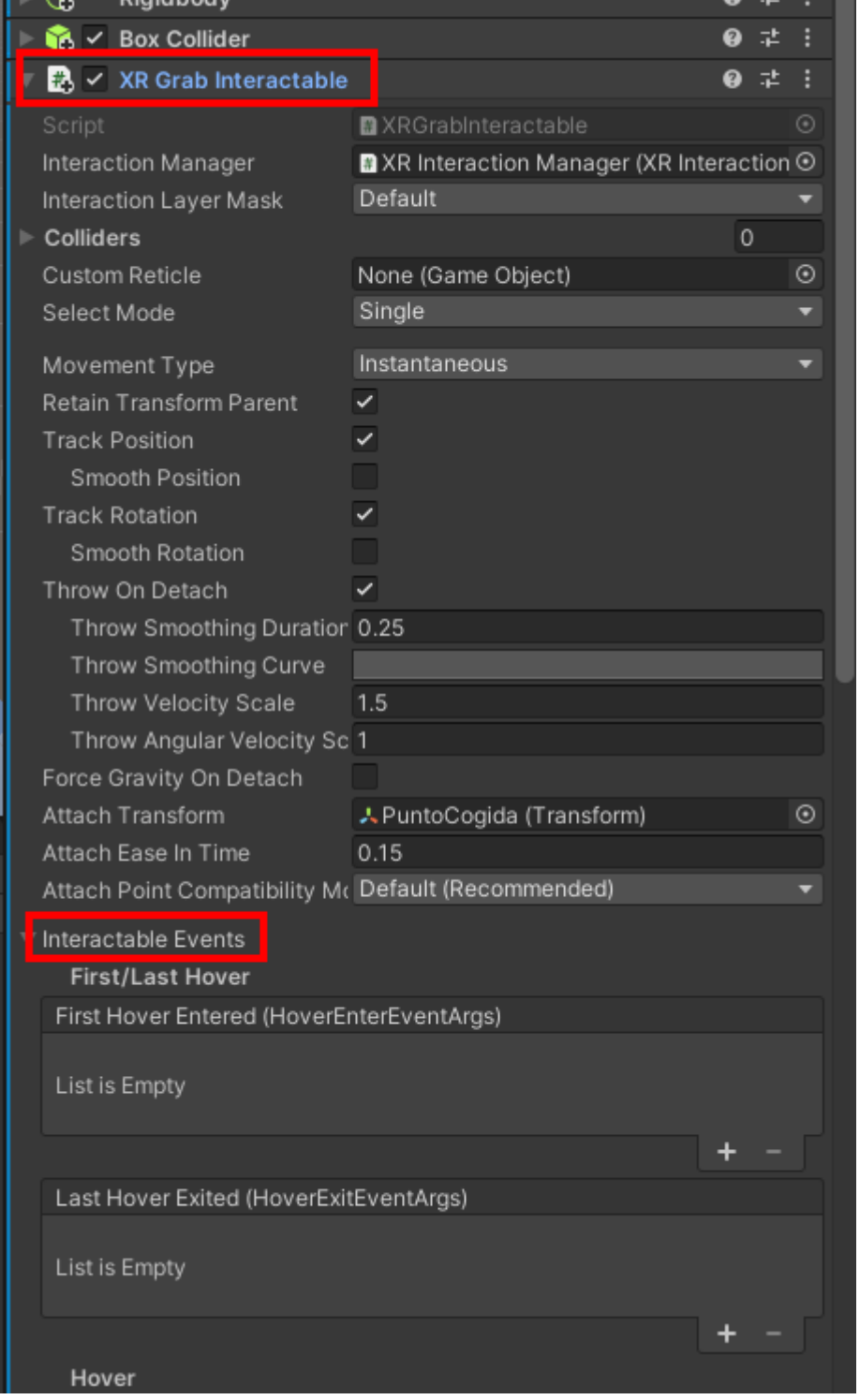

El botón de activar es el gatillo. El botón "Select" es el anular y "Activate" el gatillo. Pulsamos el + en Activate para añadir propiedad. Arrastramos la luz encendida (WhiteLight) ponemos "GameObject.SetActive" y marcamos el check.

Last update: 2023/02/05 23:35 informatica:realidad\_virtual:unity http://wiki.legido.com/doku.php?id=informatica:realidad\_virtual:unity

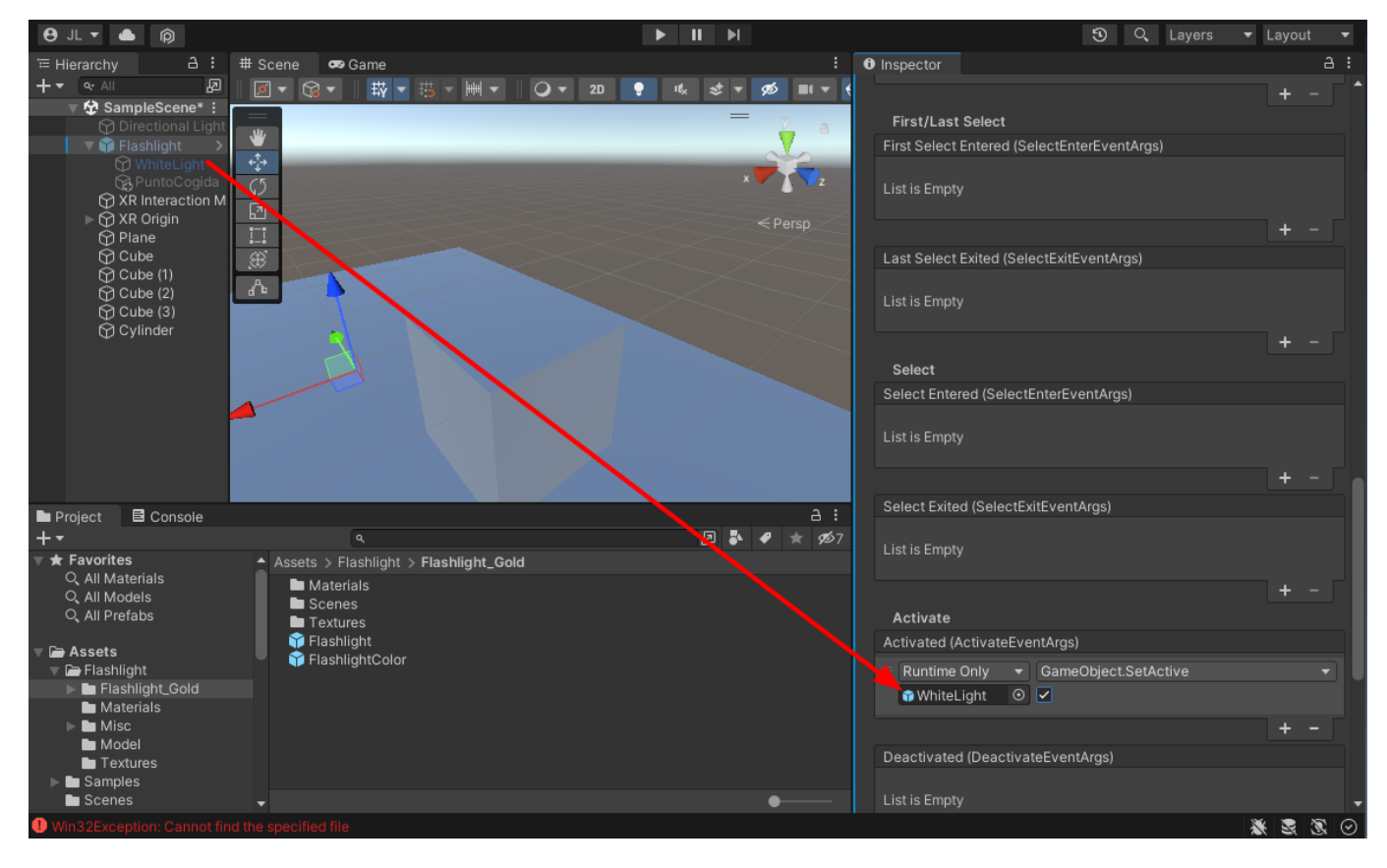

Para que se apague, hacemos lo mismo en Deactivated pero sin marcar el check:

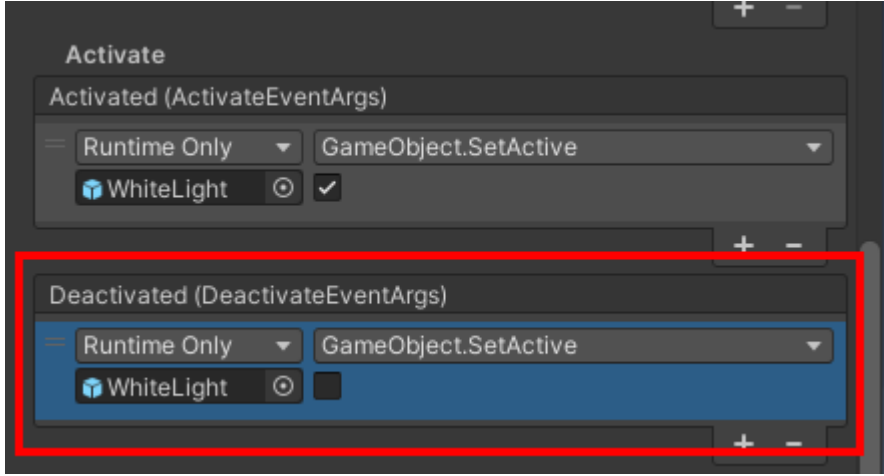

# **Añadir manos**

Descargamos el asset "Oculus Hands Physics.unitypackage"

[https://download2270.mediafire.com/ikdov34vpujg/r8vmytboostszzj/Oculus+Hands+Physics.unitypac](https://download2270.mediafire.com/ikdov34vpujg/r8vmytboostszzj/Oculus+Hands+Physics.unitypackage) [kage](https://download2270.mediafire.com/ikdov34vpujg/r8vmytboostszzj/Oculus+Hands+Physics.unitypackage)

[Lo adjunto por si acaso:](http://wiki.legido.com/lib/exe/fetch.php?media=informatica:realidad_virtual:oculus_hands_physics.unitypackage.gz)

oculus\_hands\_physics.unitypackage.gz

Para instalar el Asset, arrastramos dentro de Assets el fichero "oculus\_hands\_physics.unitypackage" o

lo añadimos desde "Assets" > "import package" > "Custom Package"

Ahora lo añadimos a las manos arrastrando el asset "Oculus Hands Physics > Prefabs > Left Hand Presence" a la mano izquierda y el derecho a la derecha

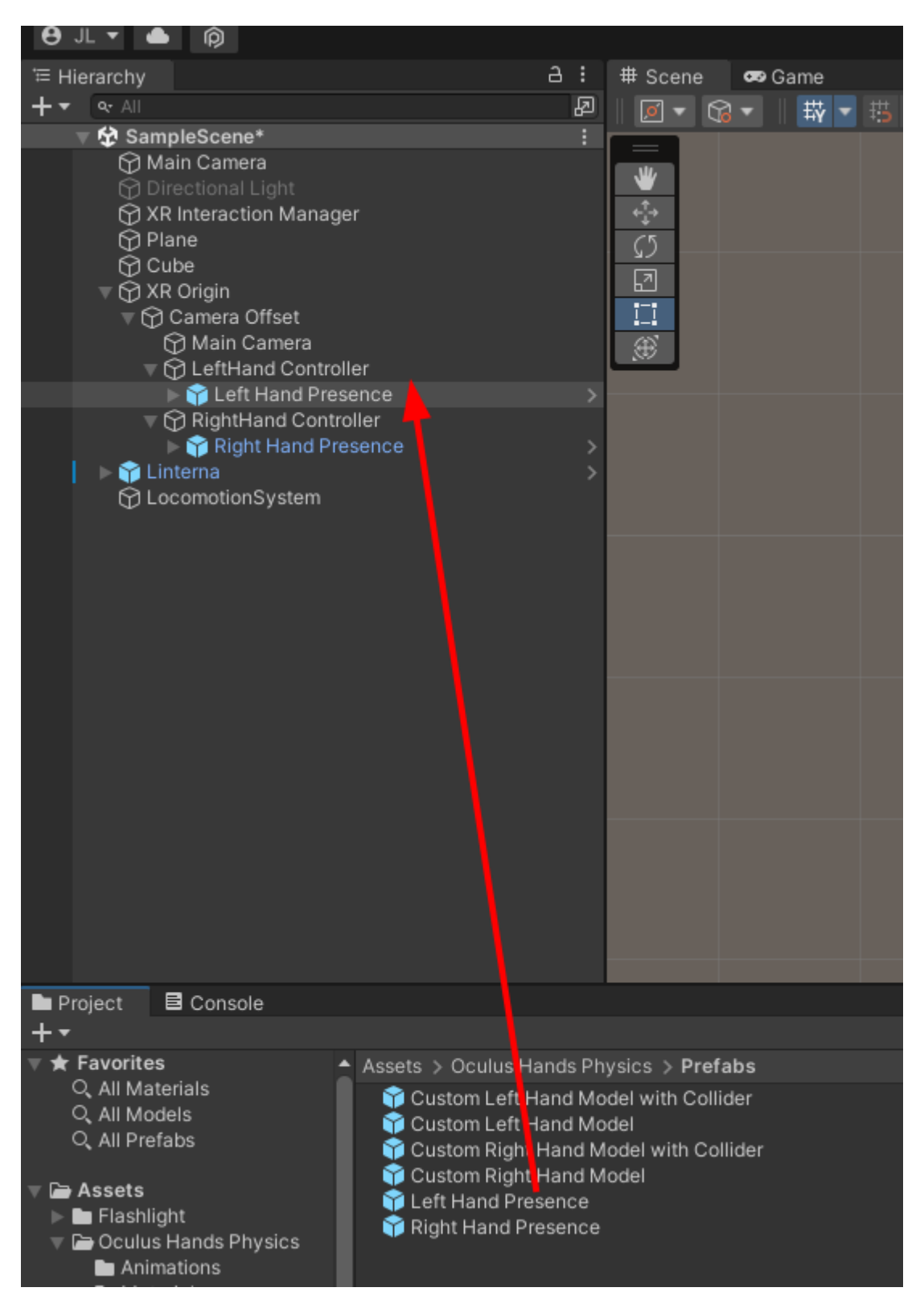

### **Coger un objeto a mano**

Vamos a hacer que la mano izquierda coja los elementos en local sin necesidad del rayo. Vamos a left hand controller y eliminamos "XR Ray Interactor"

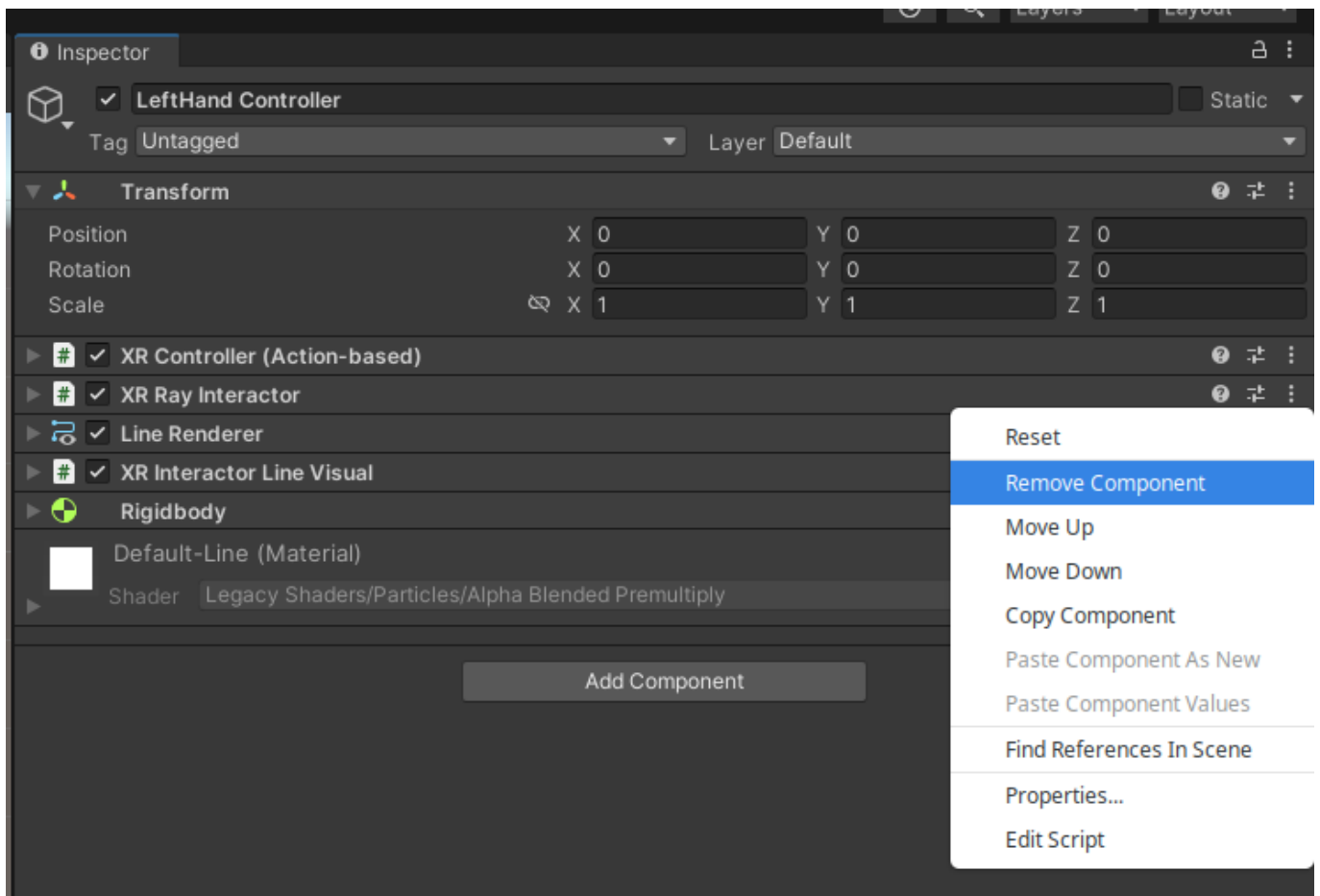

Y ahora añadimos "XR Direct Interactor"

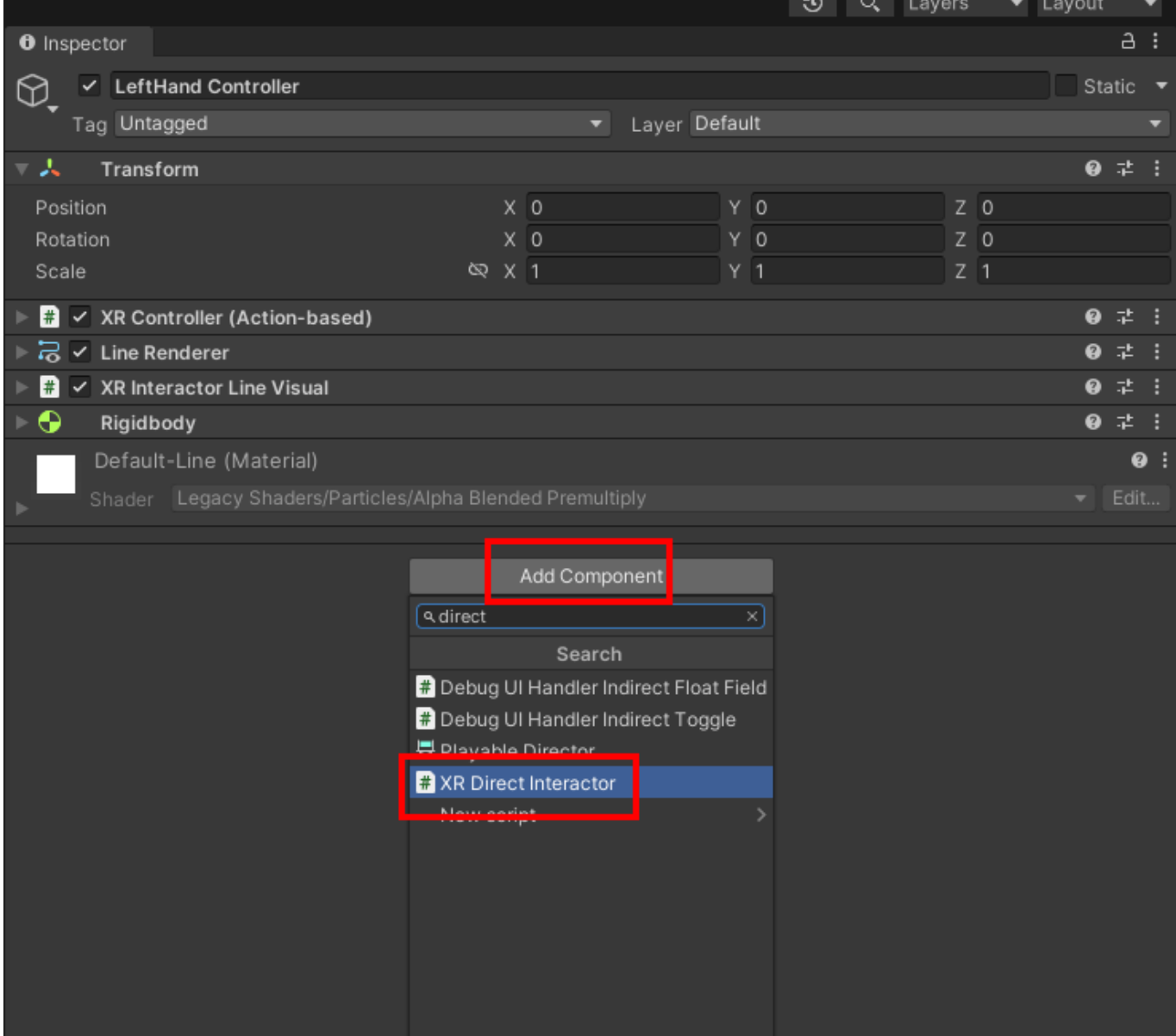

Para que pueda coger el objeto, tenemos que añadir en la mano también el componente "Sphere Collider"

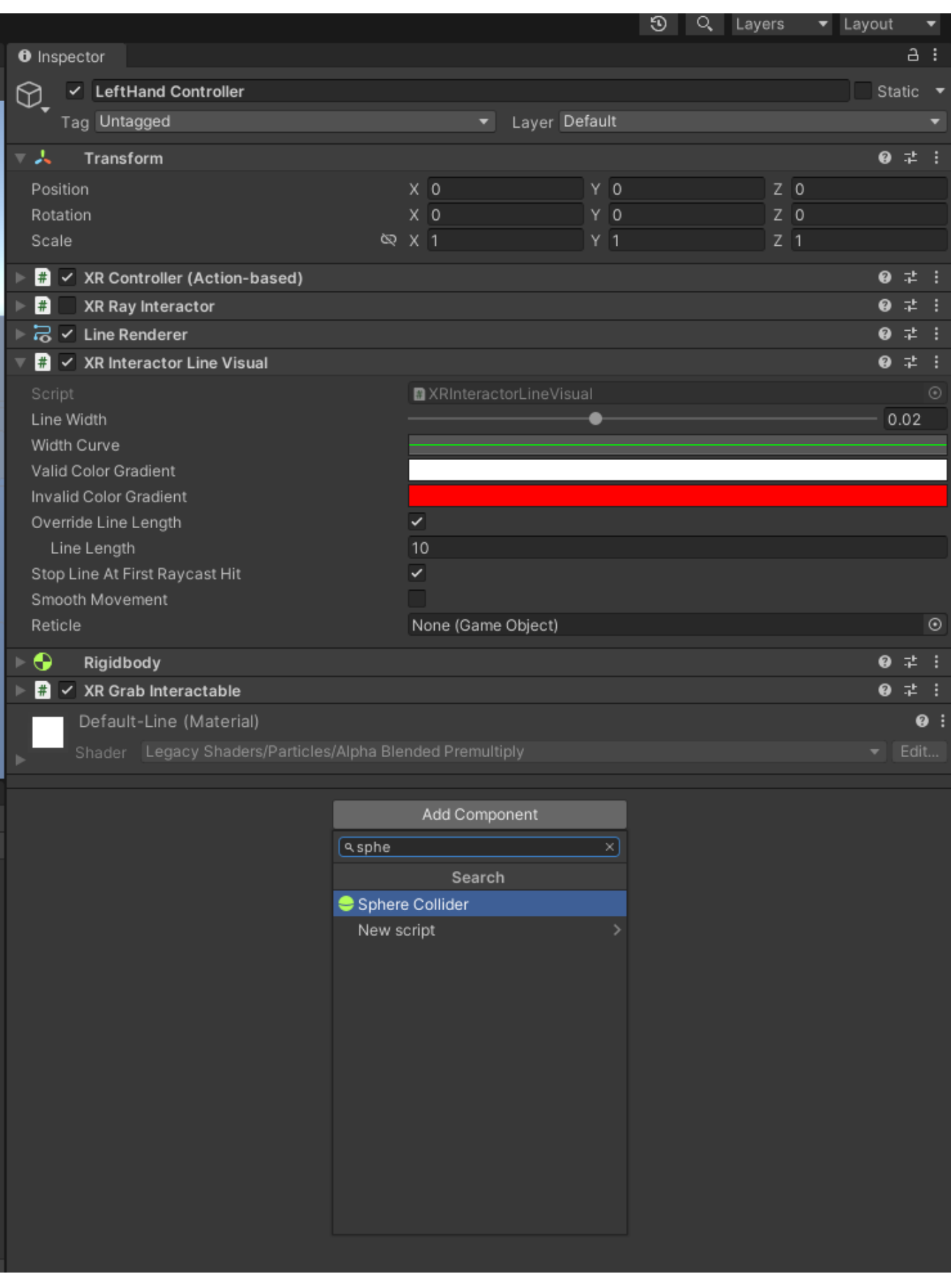

Y luego marcarlo como Trigger

2023/11/02 14:16 29/33 Descarga Unity

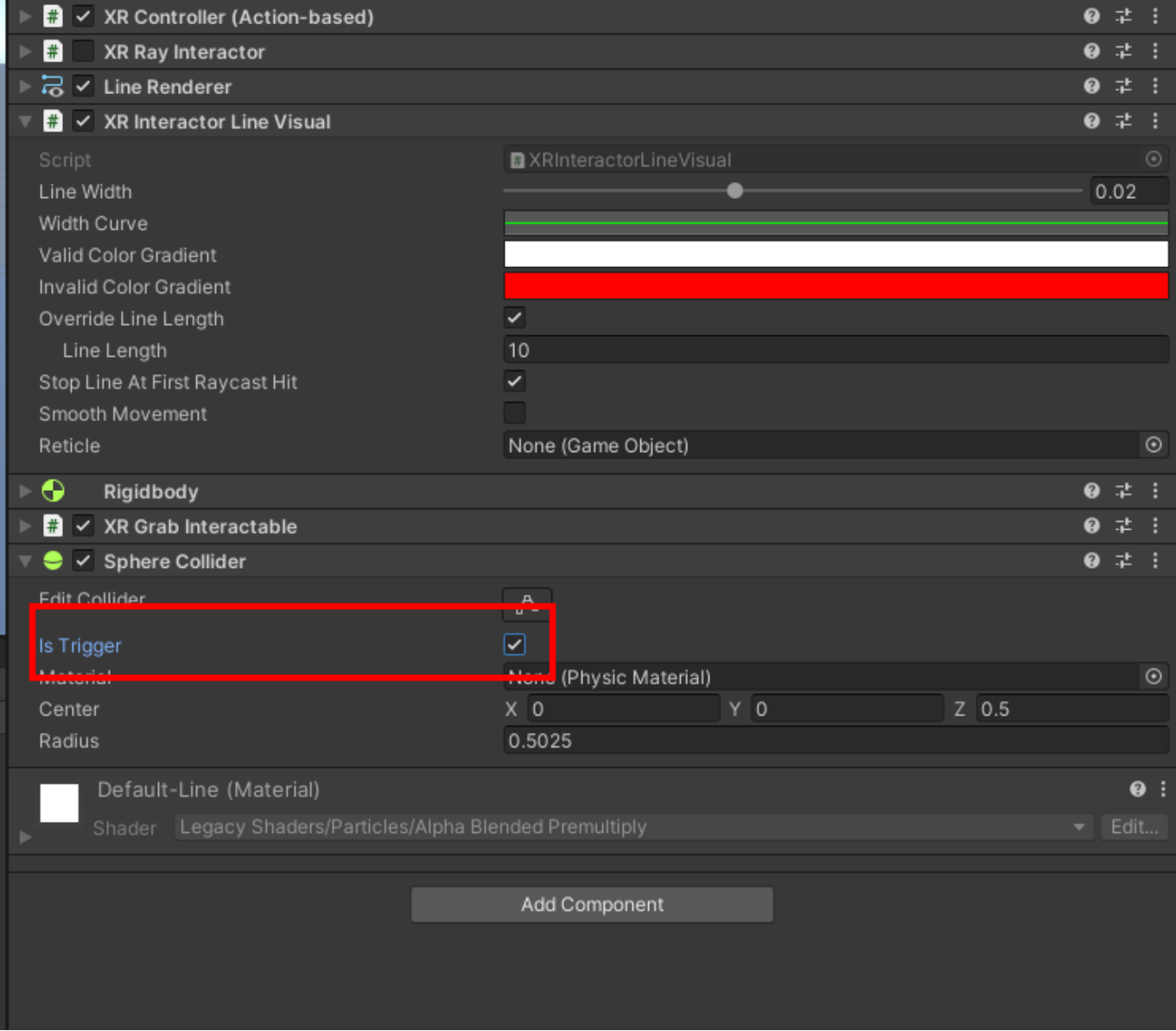

Si no coge el objeto, cuidado que a veces se cambian las coordenadas del Box Colider que le hemos puesto en la mano. Poner a 0

# **Movimiento Continuo**

#### <https://www.youtube.com/watch?v=706Bx0hutM0>

Creamos GameObject y lo llamamos "LocomotionSystem" y le asignamos con "Add Component" > "Locomotion System"

Arrastramos nuestro "XR Origin" a la casilla "XR Origin" del componente "Locomotion System"

Al jugador (XR Origin) le añadimos con "Add Component":

- 1. Continuous Move provider
- 2. Continuous Turn provider

Seleccionamos la mano derecha para girar. Pulsamos en "Continuous Turn Provider", marcamos el

### check de "Use Reference" y en "Reference" ponemos "XRI RightHand Locomotion Turn"

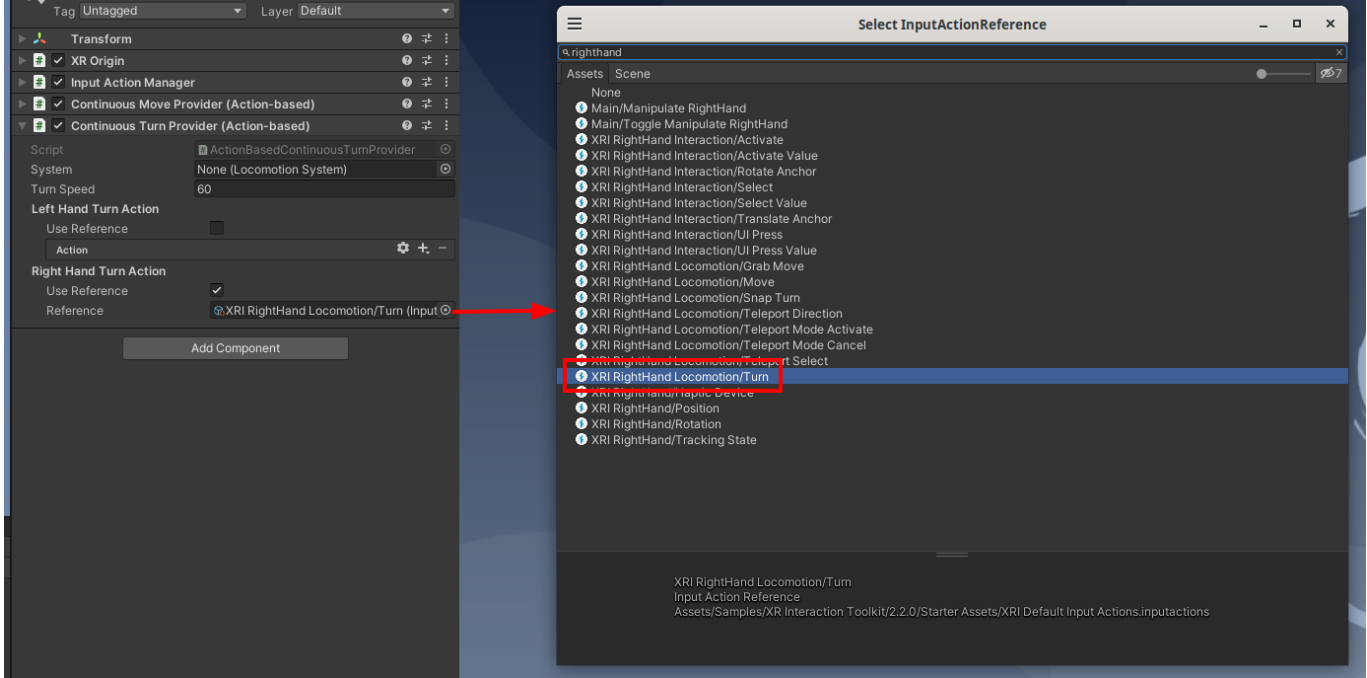

Para la mano izquierda, lo mismo pero con "XRI LeftHand Locomotion/Move"

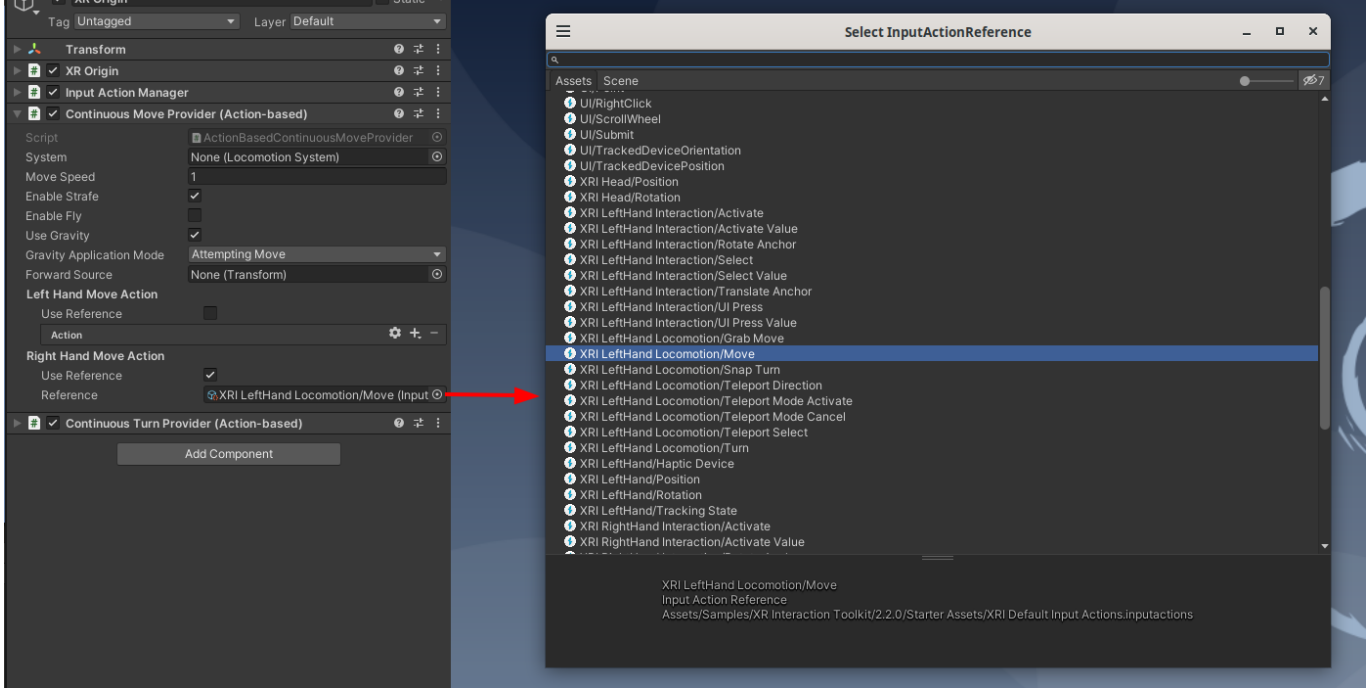

Ahora tenemos que añadir que haga colisión con los objetos. Añadimos a "XR Origin" el componente "Character Controller" y "Character Controller Driver". En "Character Controller Driver" ponemos "Min Height" 1 y "Max Height" 2 que sería altura entre 1 metro y 2 metros.

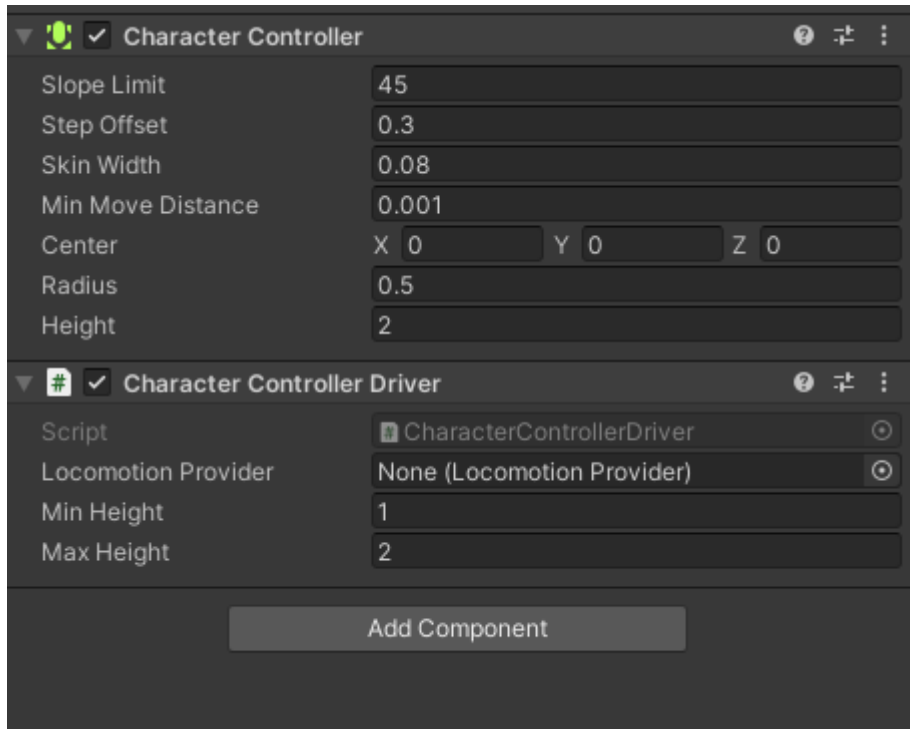

Hay un problema que hace colisión con un objeto cogido y empiezas a volar

<https://forum.unity.com/threads/grab-able-objects-interfering-with-locomotion-system.1258443/>

Una posible solución:

<https://forum.unity.com/threads/grabbed-rigidbody-is-moving-my-xr-rig.1087481/>

Lo he solucionado de momento poniendo los objetos en diferentes layers que el cuerpo. Para crear una layer en las propiedades del objeto dentro de layers:

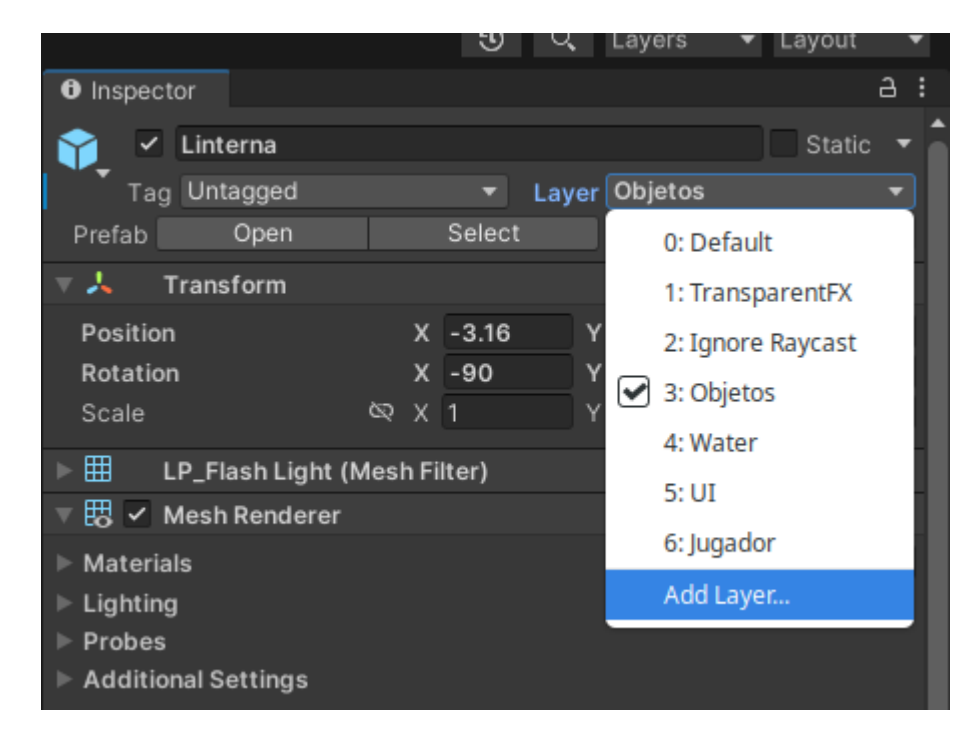

Ponemos el XR Origin (pero sin los children) en un layer, por ejemplo que se llame "jugador" y los objetos en otra layer que se llame objetos. Al cambiar "XR Origin" a la layer Jugador, le tenemos que decir que no cambie los children, porque sinó, también cambiaría las manos y no podríamos coger los onjetos.

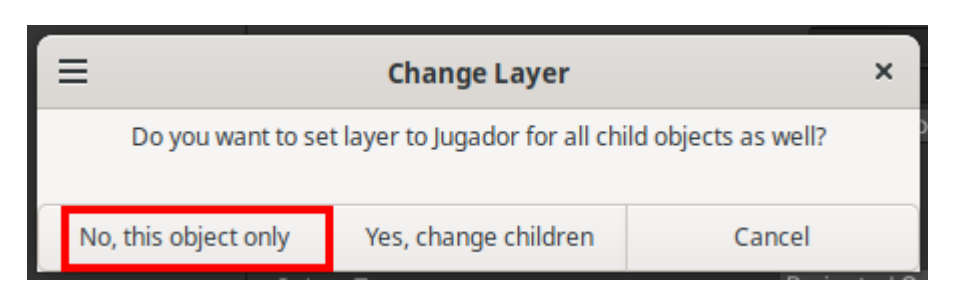

Ahora en la matriz de colisiones decimos que esas dos layers no colisionen. Vamos a "Edit > Project Settings" y en "Physics" quitamos el check en el que coinciden las dos layers

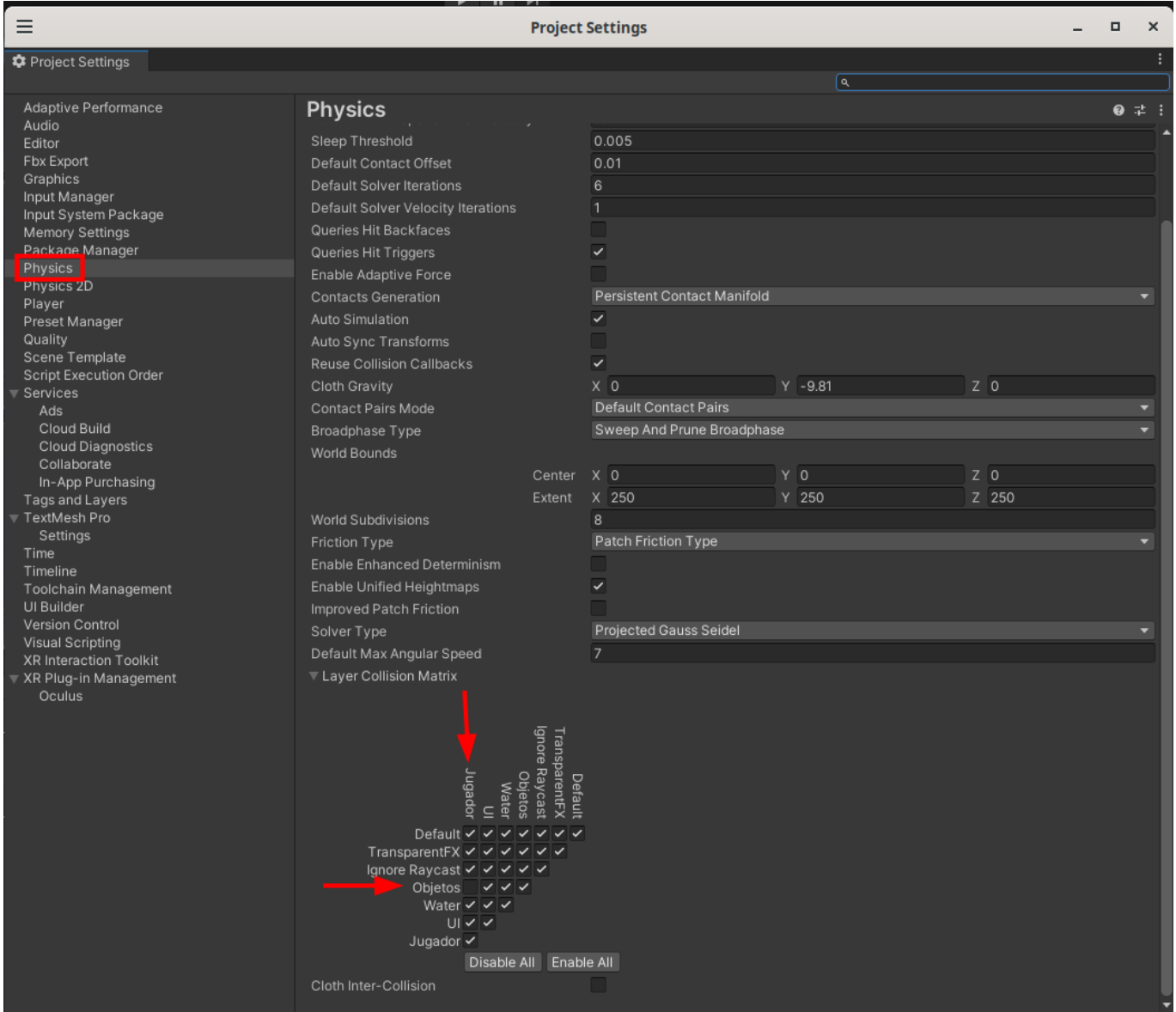

### **Teleport**

#### Teletransportación

<https://www.youtube.com/watch?v=ukZWzDqtcCQ>

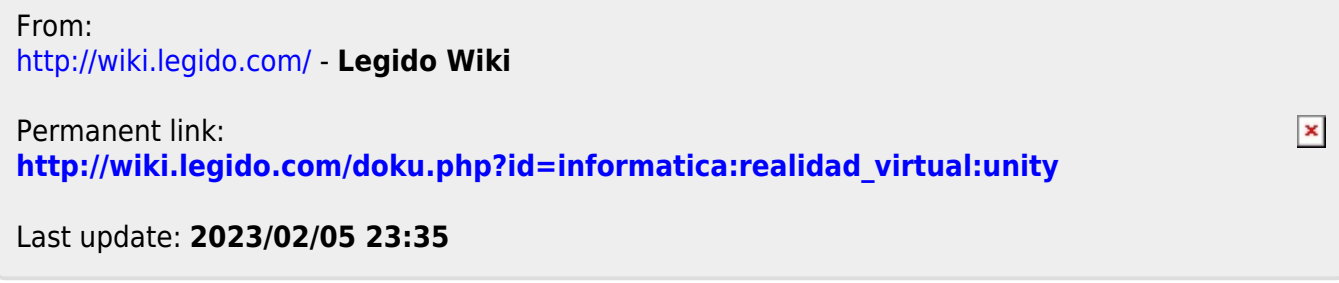